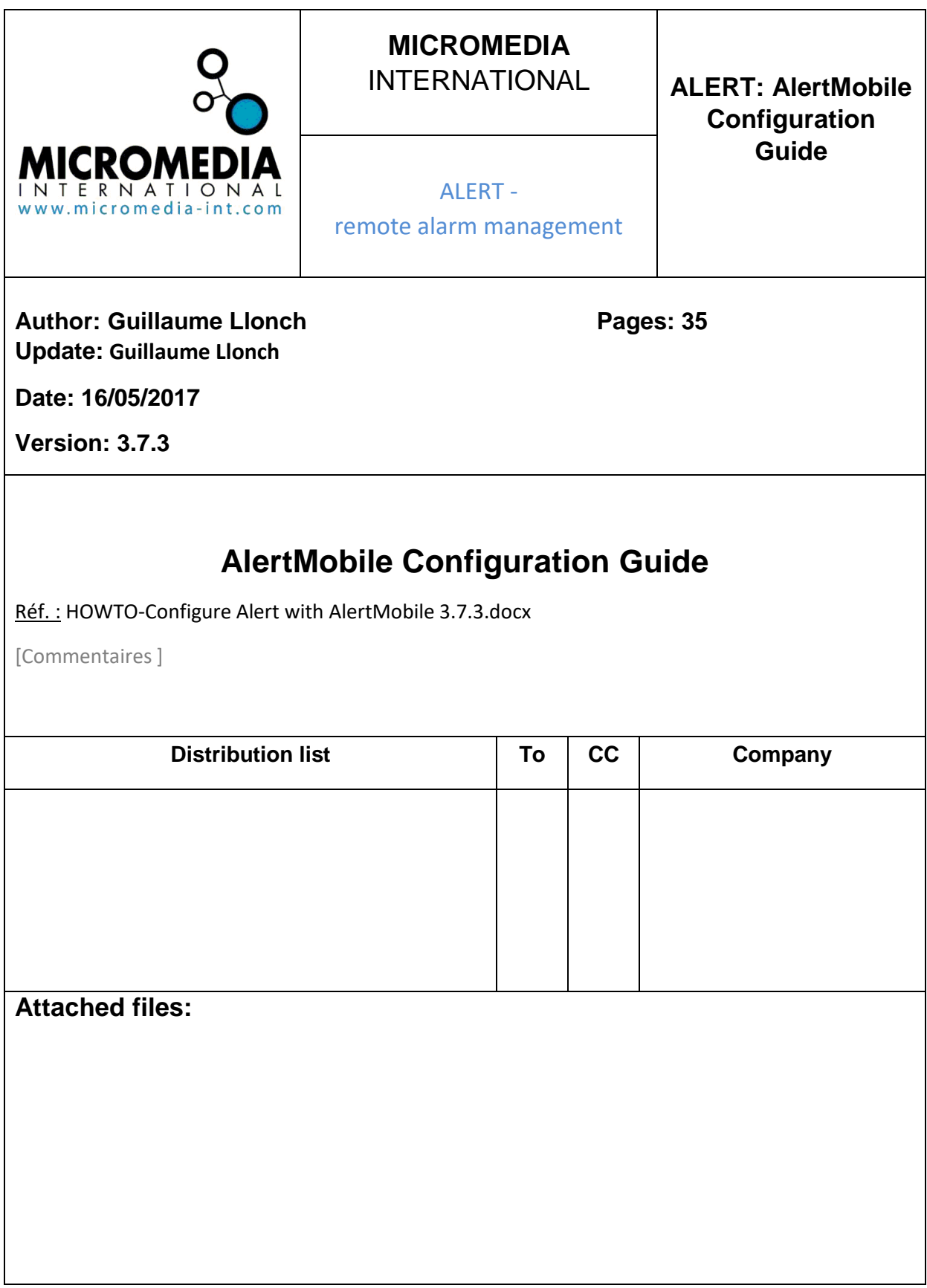

# Content

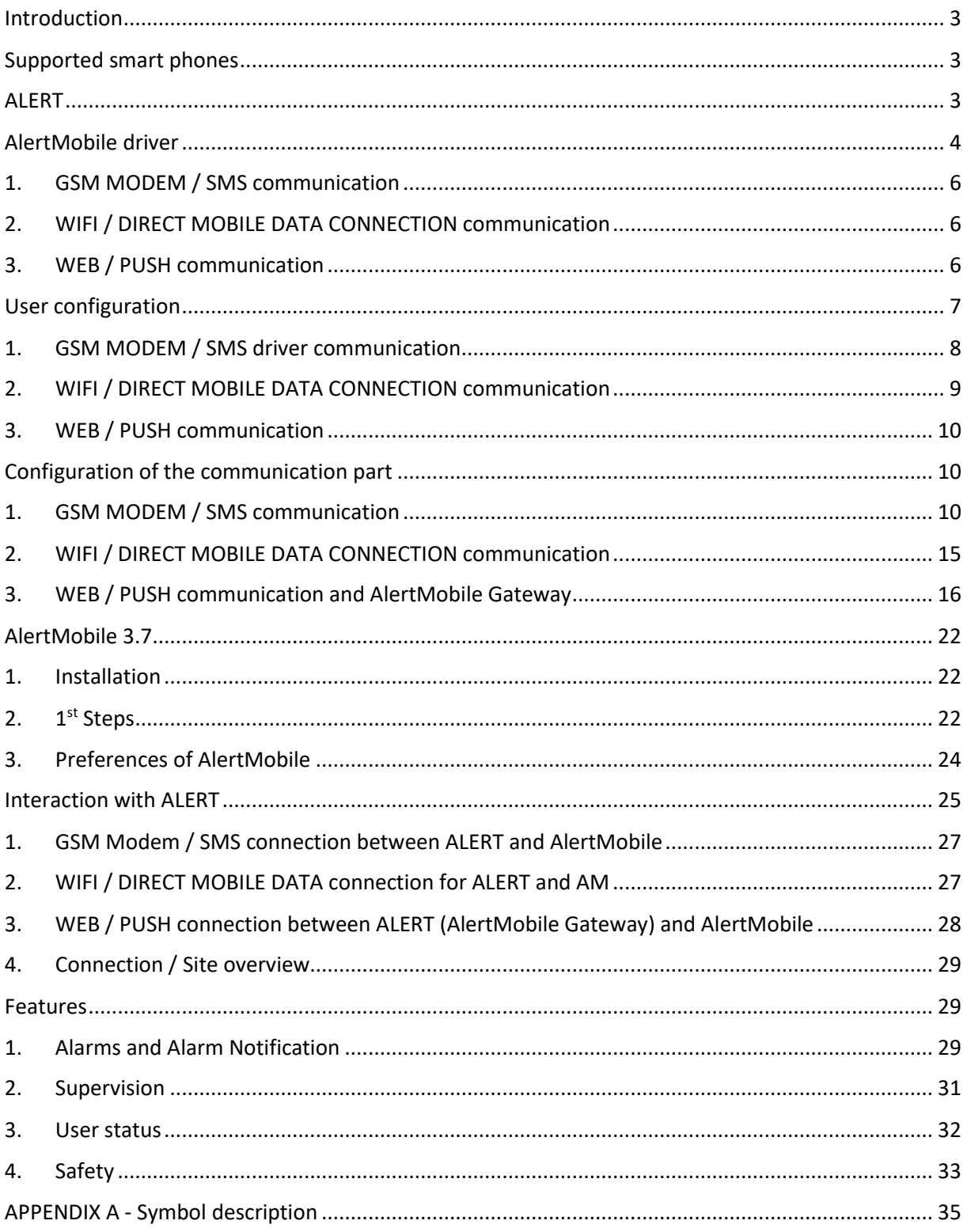

### <span id="page-2-0"></span>Introduction

This document describes the installation and configuration of AlertMobile and the data transmission between ALERT and AlertMobile.

AlertMobile is a smart phone application (app), developed for remote alarm management and monitoring.

### <span id="page-2-1"></span>Supported smart phones

AlertMobile is designed to run on following smart phone platforms

- iOS, version 6 and later
- Android, version 2.2 and later

### <span id="page-2-2"></span>**ALERT**

About the system requirements, please have a look on our web site under the category FAQ. For installation files, please contact the support team or use the form on the web page.

After the first start of ALERT, the following window will appear:

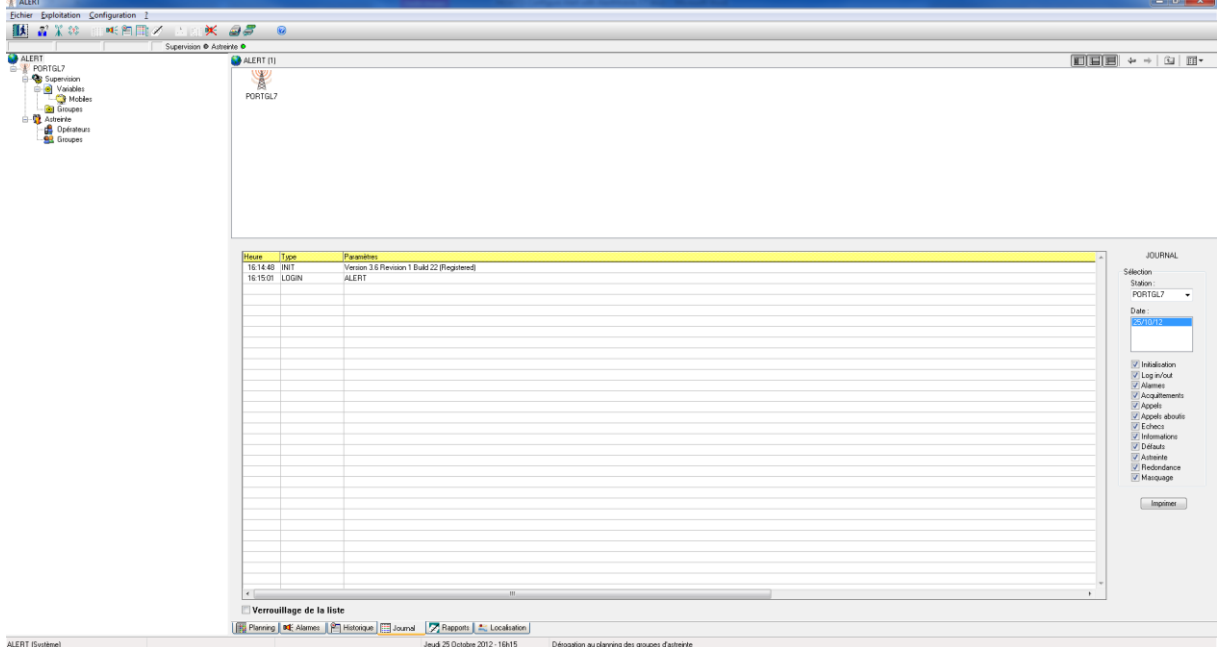

# <span id="page-3-0"></span>AlertMobile driver

For the communication between the smart phone app AlertMobile and ALERT, there are 3 kind of drivers in ALERT, existing since version 3.6 revision 1 build 22.

- 1. AlertMobile SMS, to communicate with the smart phone through a GSM modem by using the SMS service
- 2. AlertMobile WIFI, for using an internal WiFi network or a direct mobile data connection (VPN with fixed IP addresses for the SIM card)
- 3. AlertMobile Apple or AlertMobile Android to using the push services of the different platforms via a mobile data or WiFi connection through the internet

To configure an AlertMobile driver in ALERT go to the tab **Configuration/Communication**

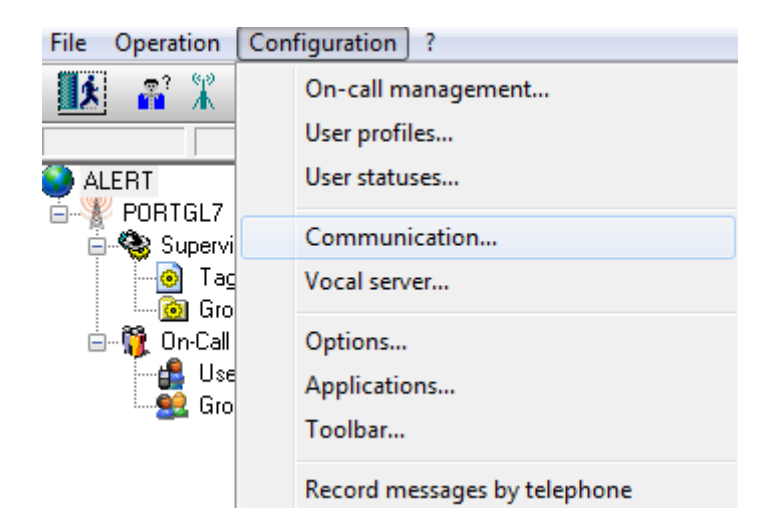

The communication window will appear:

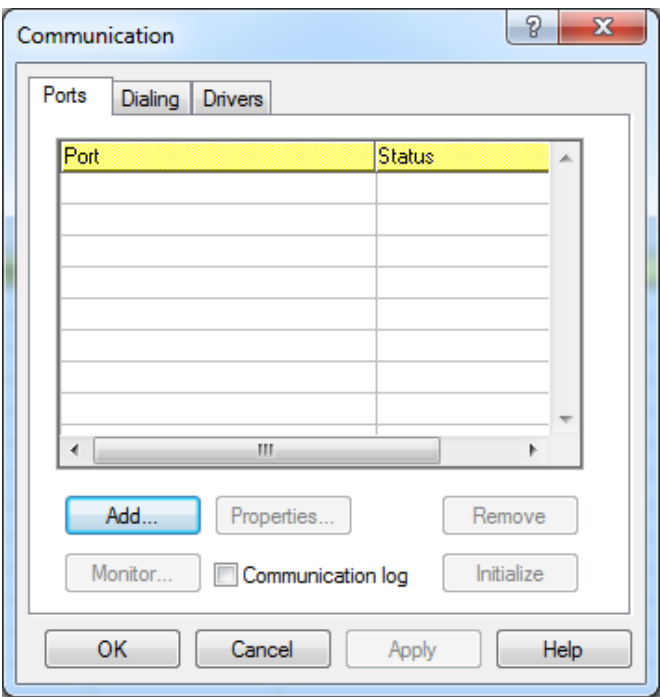

#### Select the **Drivers** tab:

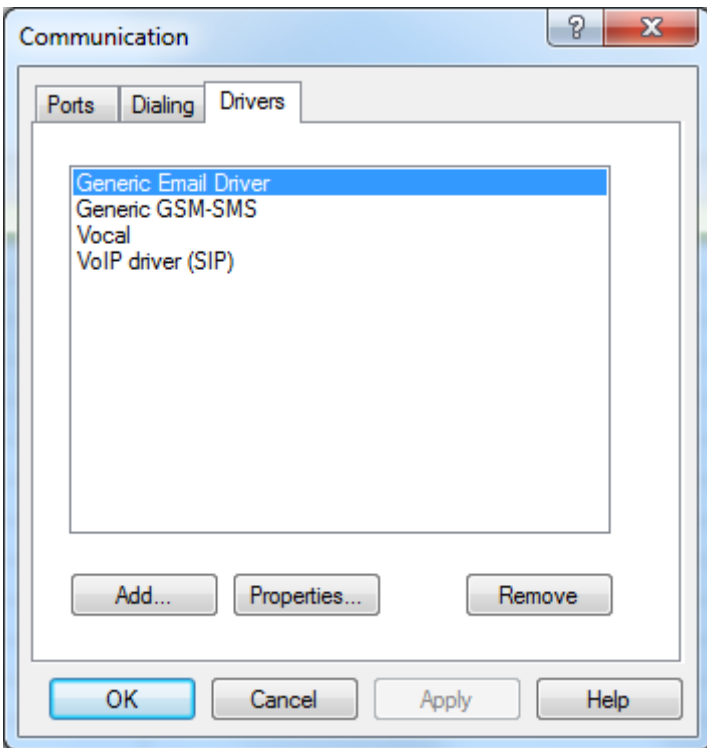

Click on the **Add…** button to get the list with the installed drivers of ALERT, see the points below.

Note: If you don't find the according driver in the list, please select it within the installation routine of the ALERT setup.exe.

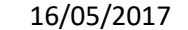

### <span id="page-5-0"></span>1. GSM MODEM / SMS communication

- Tick the checkbox "**with GSM modem**"
- Select the **AlertMobile** driver

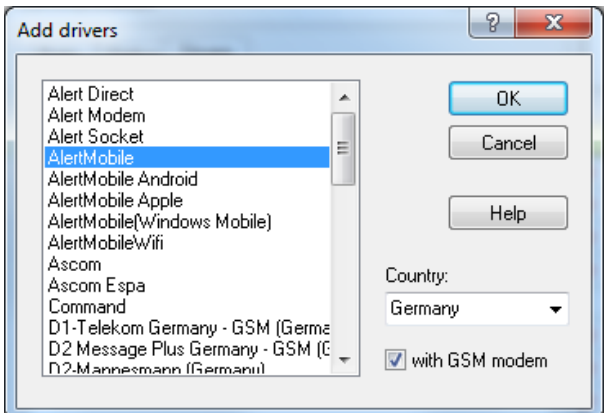

Click on **OK.**

### <span id="page-5-1"></span>2. WIFI / DIRECT MOBILE DATA CONNECTION communication

Please add the **AlertMobileWIFI** driver

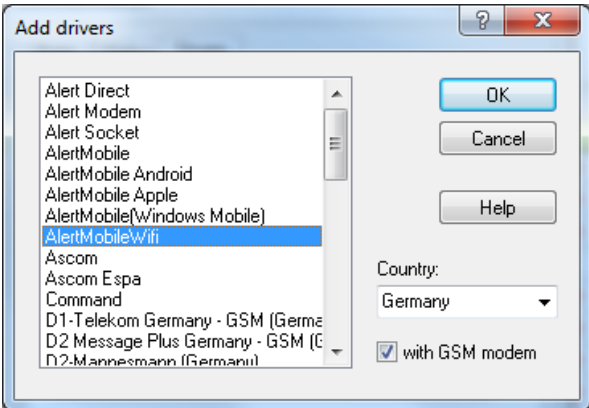

### <span id="page-5-2"></span>3. WEB / PUSH communication

For using push notification services, please add the **AlertMobile Android** and/or **Apple driver.**

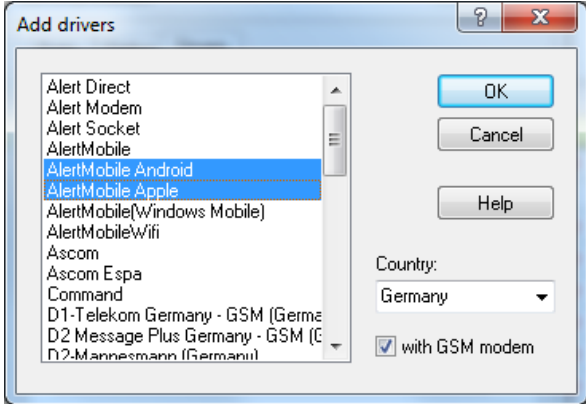

After adding the drivers, they will appear in the Drivers list

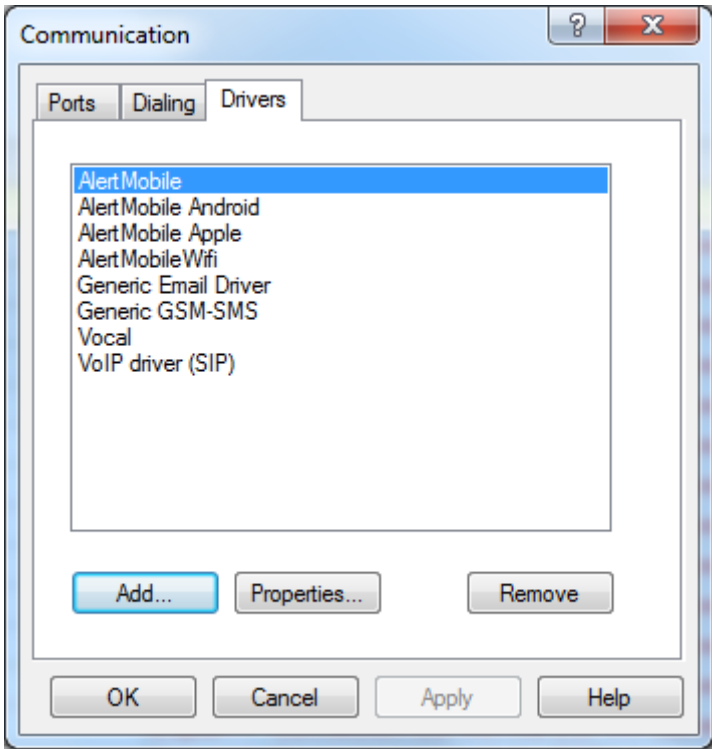

#### Click on **OK**

Now, the AlertMobile driver/s can assigned to the users.

# <span id="page-6-0"></span>User configuration

Please select or add a user:

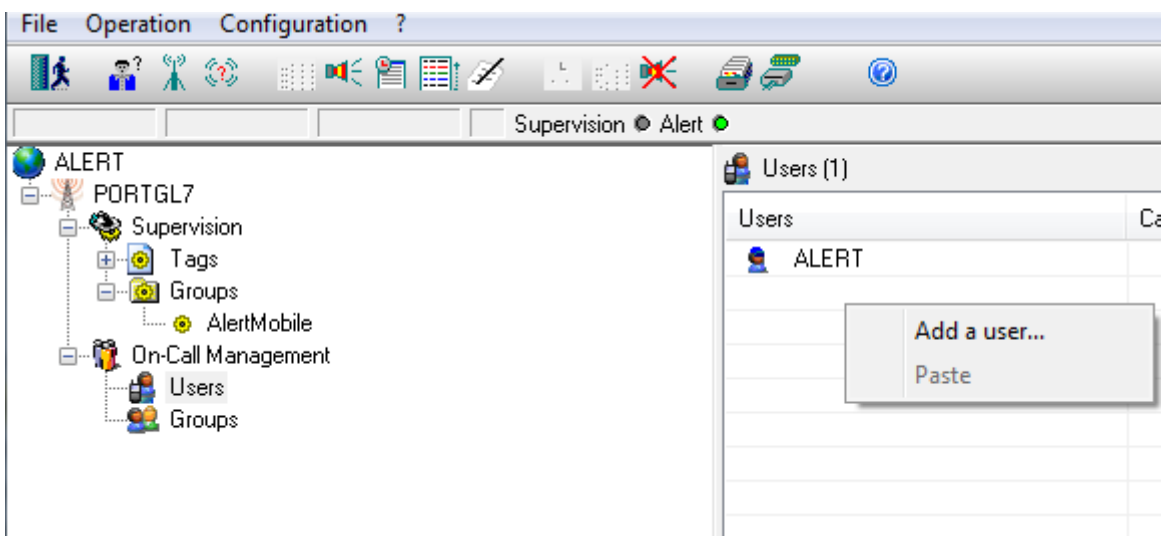

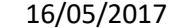

To create/add a user entry, please give a name and first name.

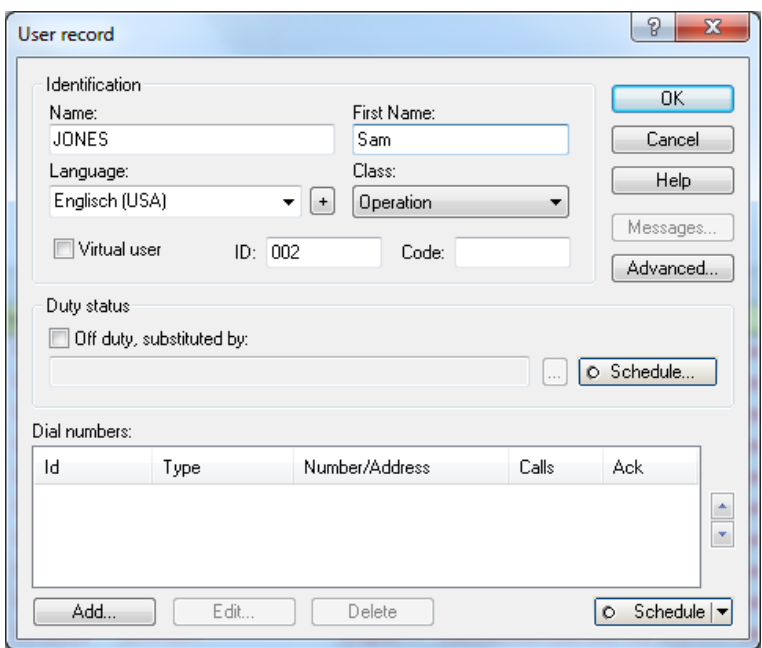

To Add an AlertMobile driver, please press on the **Add…** button on the left hand corner below.

## <span id="page-7-0"></span>1. GSM MODEM / SMS driver communication

As "Number type", please select the **AlertMobile** driver and then enter your phone number**:**

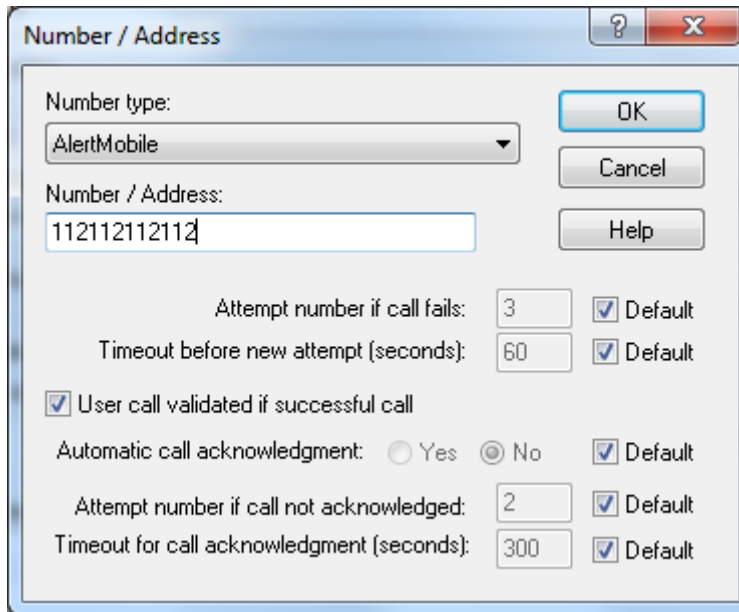

Confirm with **OK.**

Now, your new user should have assigned the AlertMobile driver, like on the following window. Please confirm with **OK** to store the user data in ALERT.

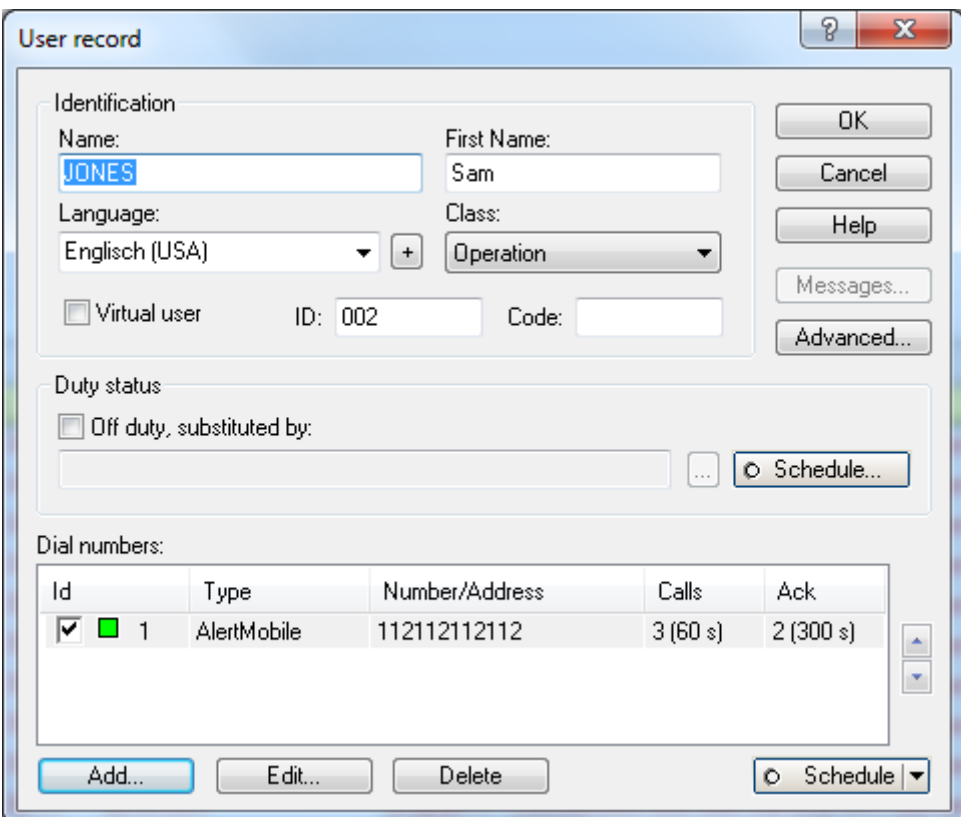

# <span id="page-8-0"></span>2. WIFI / DIRECT MOBILE DATA CONNECTION communication

#### The **AlertMobileWifi** driver

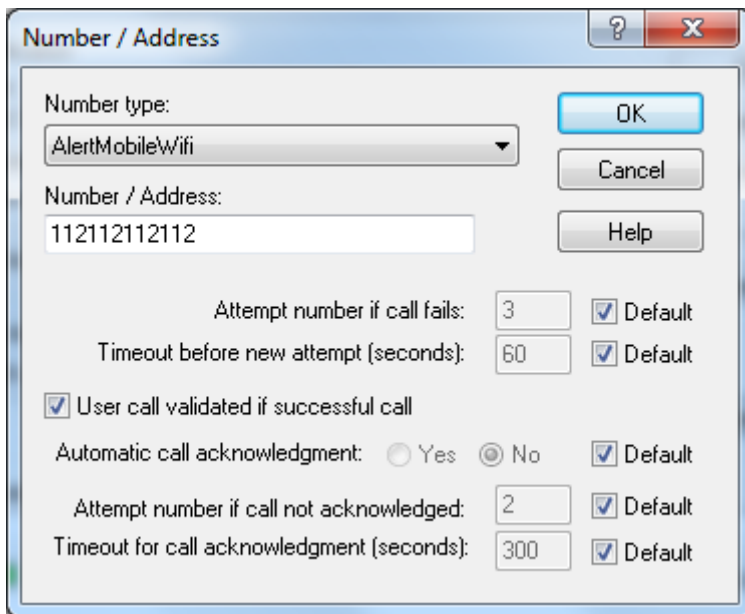

## <span id="page-9-0"></span>3. WEB / PUSH communication

For using the push notification service use the **AlertMobile Android** or **AlertMobile Apple** driver

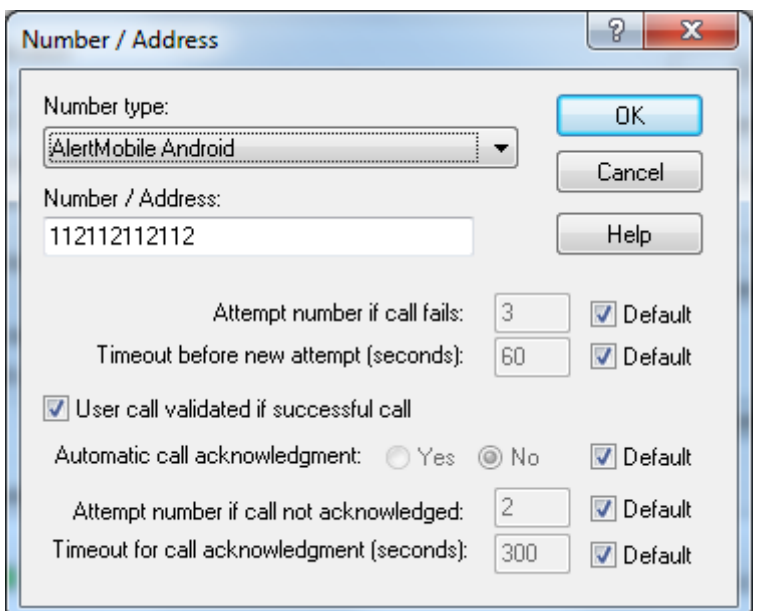

### <span id="page-9-2"></span><span id="page-9-1"></span>Configuration of the communication part

### 1. GSM MODEM / SMS communication

For the transmission of data between ALERT and AlertMobile through SMS, a GSM modem and a valid SIM card is required. Please also make sure that the signal strength of the mobile operators' network is strong enough on the site you want to install the modem. If not, please try to use another antenna or a Moxa Serial/IP converter (for further information, please have a look on our web site). Please connect a GSM Modem to the USB/Serial port of the Server.

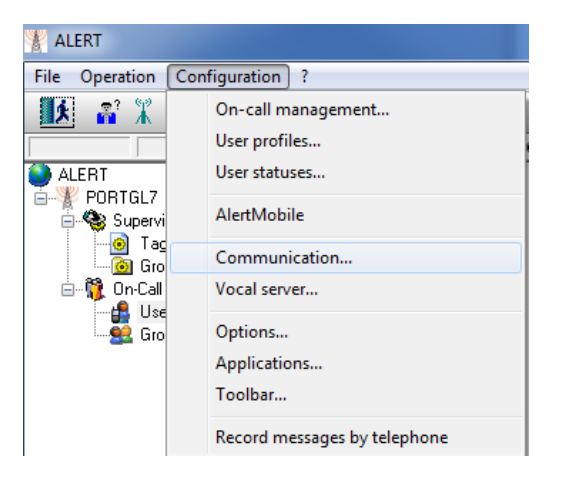

In Alert go to **Configuration/Communication** tab

#### The Following window will appear

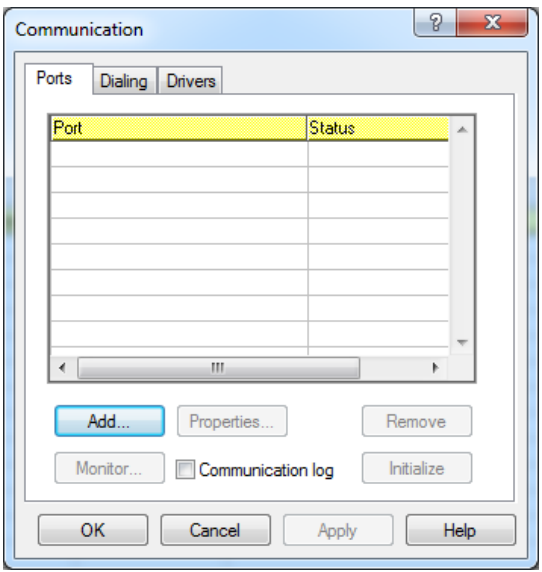

#### Click on **Add…**

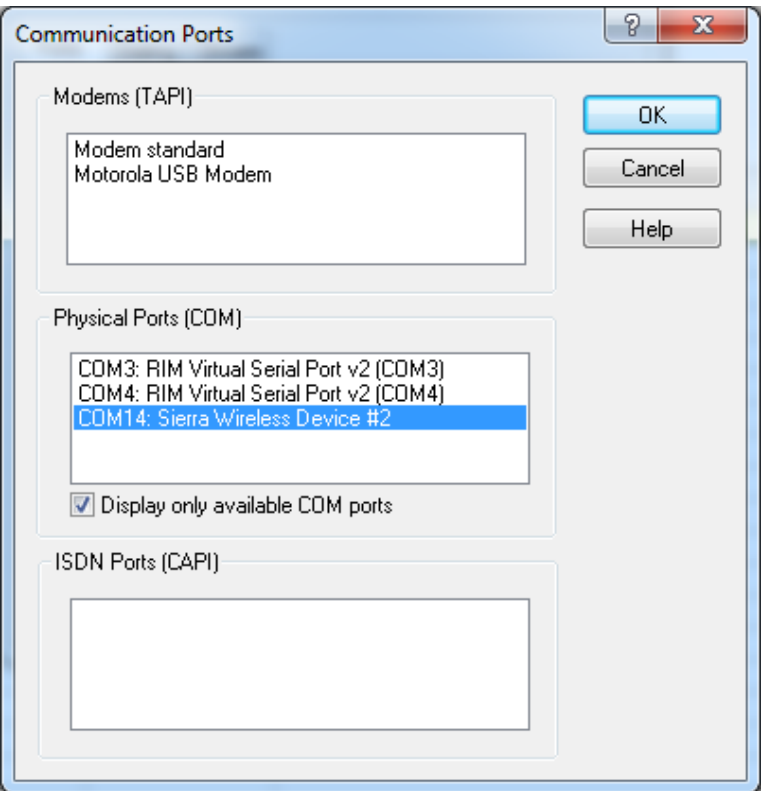

Select the GSM modem associated with the physical COM port and click on **OK**.

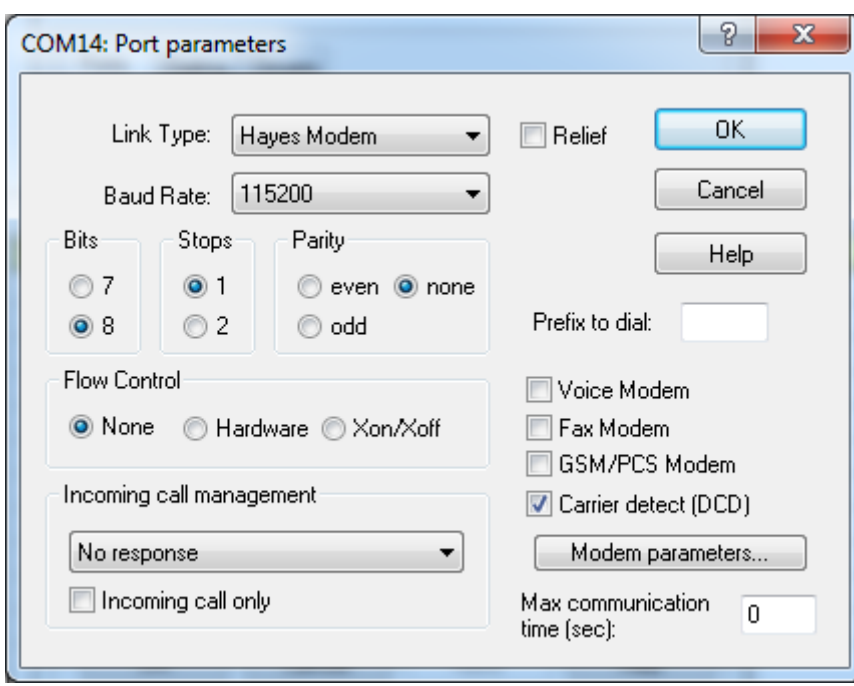

Another window with the GSM modem parameters will be opened.

Please tick the checkbox **GSM/PCS Modem**

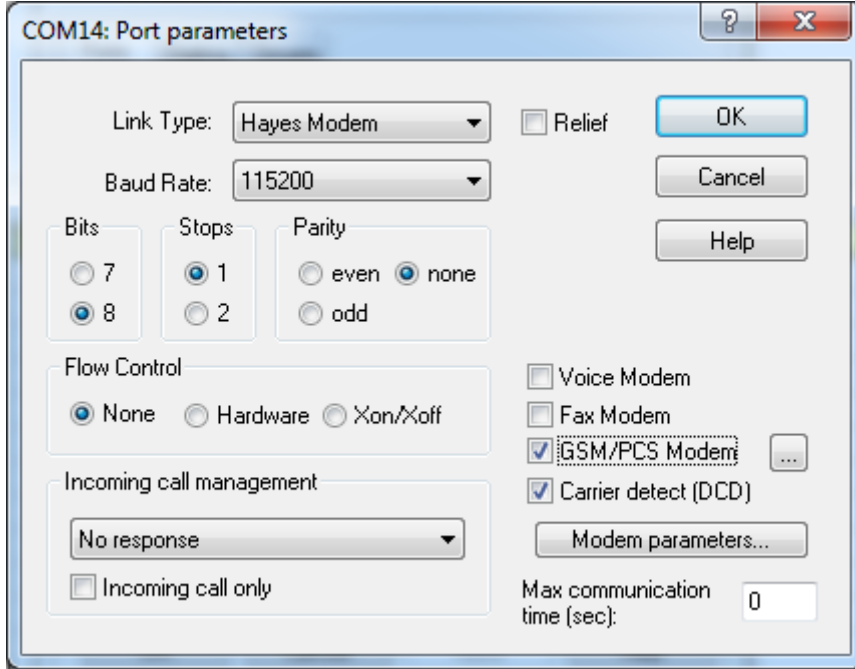

Click on **"…"** behind the ticked **GSM/PCS Modem** checkbox.

Then configure the following parameters according to you SIM card / Network operator

- Select a country
- Select the provider
- **Enter the PIN number associated to the used SIM card**

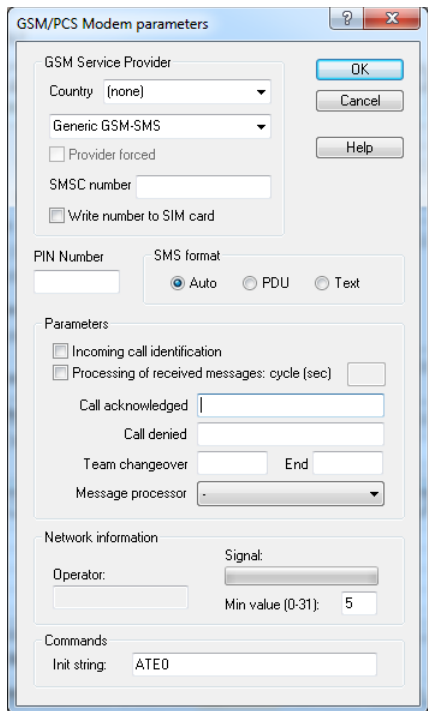

After the configuration, the settings should be similar to the screen below (in the example below the French GSM Provider SFR was used).

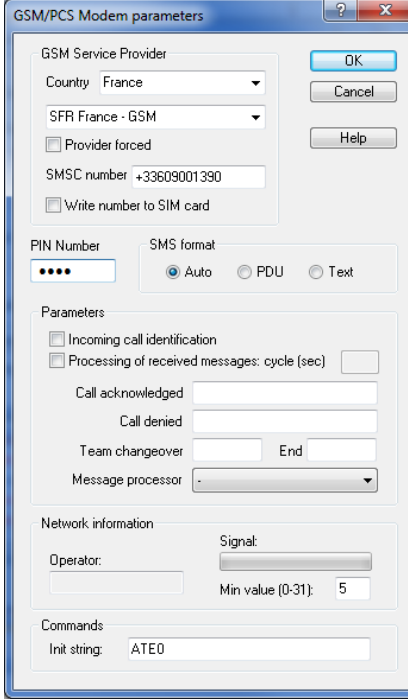

Confirm with **OK** twice.

Afterwards the GSM Modem will **initialize.**

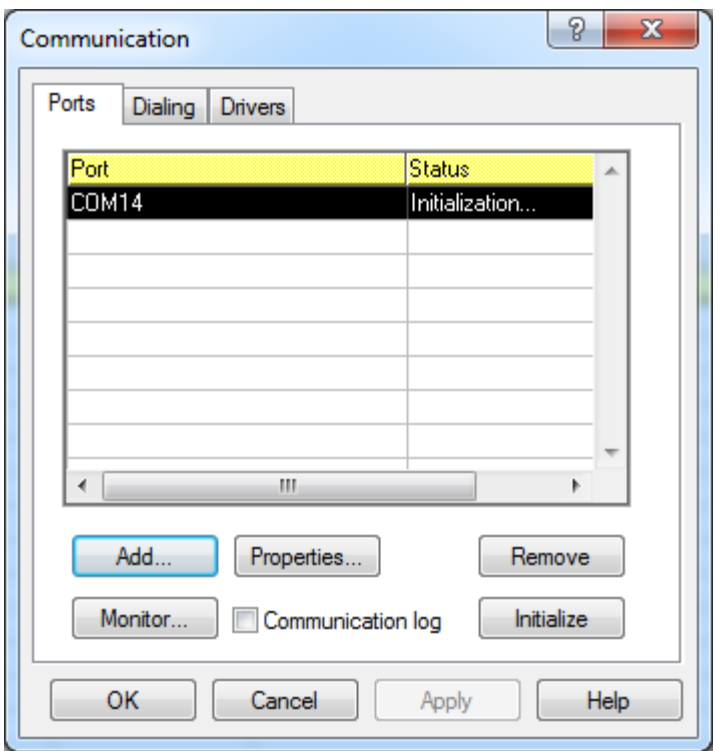

The Modem status will show as **ready** when the configuration is OK.

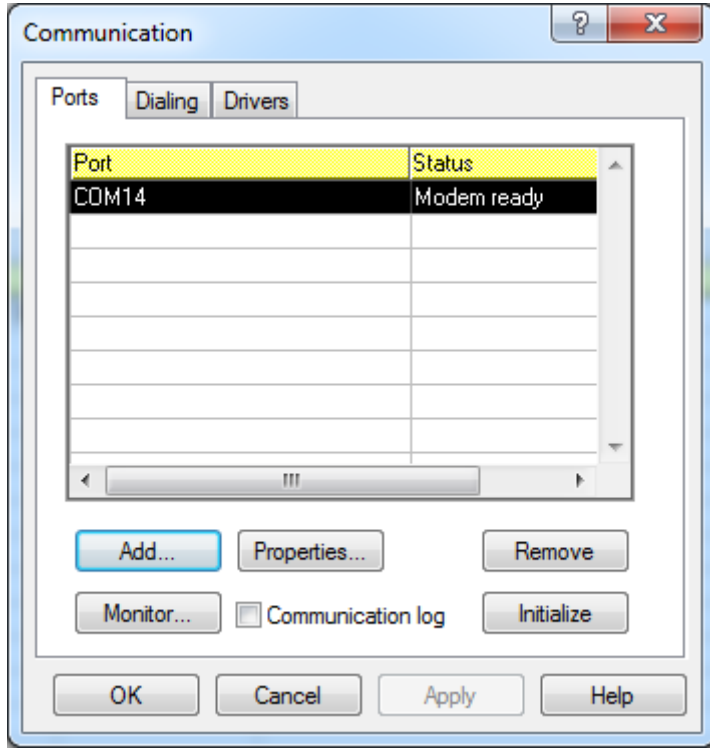

## <span id="page-14-0"></span>2. WIFI / DIRECT MOBILE DATA CONNECTION communication

For the communication between ALERT and a smartphone using a WIFI connection, 2 communication ports must be opened. Please modify the firewall/s configuration.

TCP Port: 8123, incoming

UDP Port: 8500, in both directions

Note: The port numbers are arbitrary, the numbers 8123 and 8500 are the default ones.

<span id="page-14-1"></span>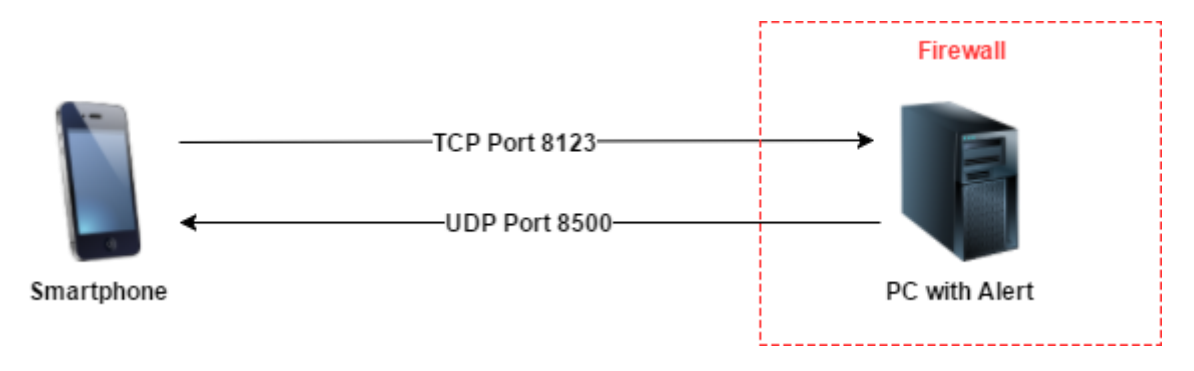

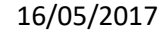

# 3. WEB / PUSH communication and AlertMobile Gateway

The communication between ALERT and a smartphone over a web connection, using the push notification service, a separate tool of MICROMEDIA International is required.

The **AlertMobile Gateway** is a Windows system service which provides a gateway between the ALERT server and the Android/Apple push notification server through the internet.

ALERT transmits alarms to the AlertMobile Gateway service. This tool transmits the alarms to the smart phone using the according notification service (Google cloud messaging for Android or Apple Push notification service for Apple).

Please note: to use **AlertMobile Gateway** in addition to **ALERT**, version 3.6 Revision 1 build 23 or later is required.

The following diagram will show the network configuration.

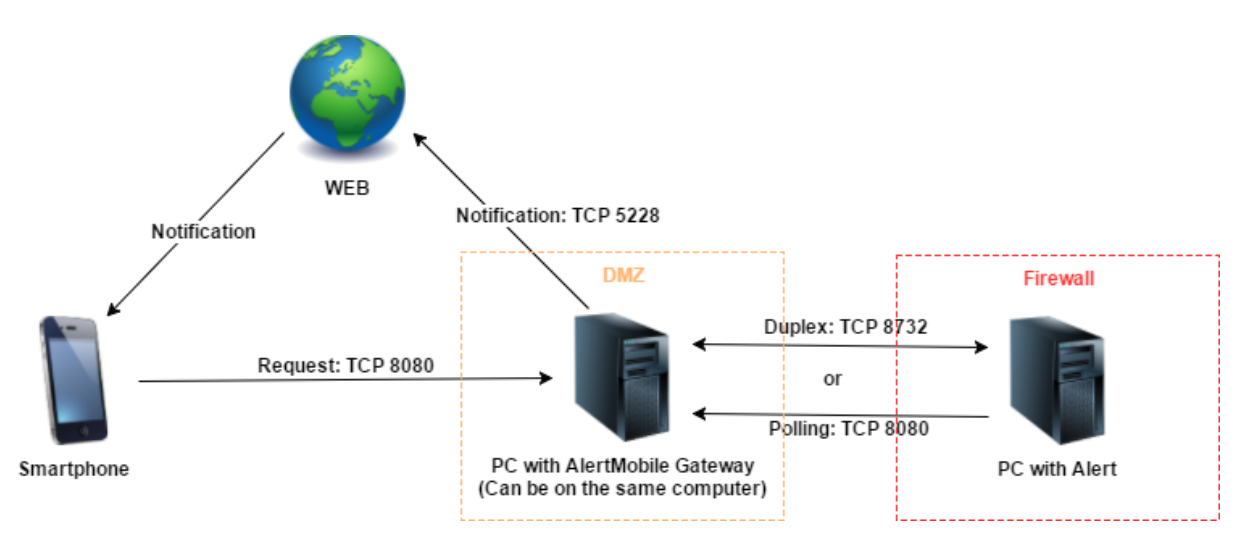

Following TCP ports need to be opened in the firewall.

Between **ALERT** and **AlertMobile Gateway** service (only, if both are **not** installed on the same machine)

TCP Port 8732 in both directions (incoming and outgoing) on both computers

**or**

 TCP Port 8080 in outgoing on Alert computer and incoming on AlertMobile Gateway computer

Between **AlertMobile Gateway** service and the Internet / Web

Push notification service:

TCP Port 5228 in outgoing

#### Between **AlertMobile** and **ALERT** or **AlertMobile Gateway**

TCP Port 8080 in incoming

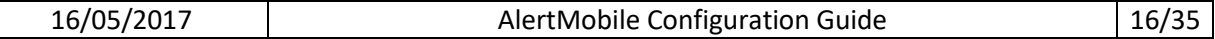

### Additionally

• Please allow to use the SSL protocol in the firewall settings.

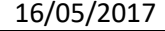

#### The Installation of the **AlertMobile Gateway** service

Please execute the **"AlertMobile.Gateway.Setup.msi"** with administrative privileges on the windows computer, compatible with Windows XP and later. The installation file is available on the DVD in the folder AutoInstall or on our web site.

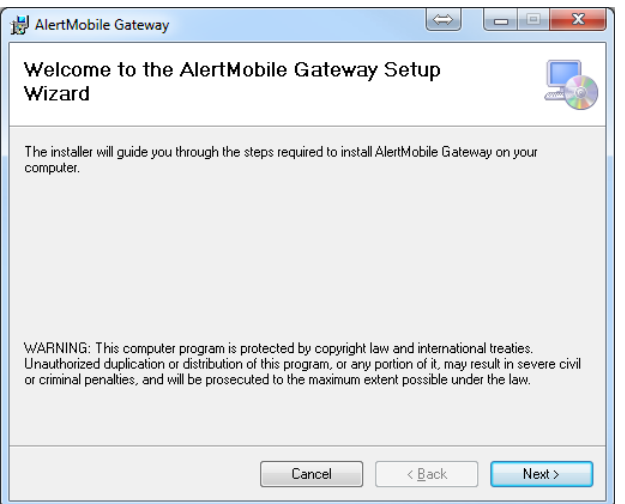

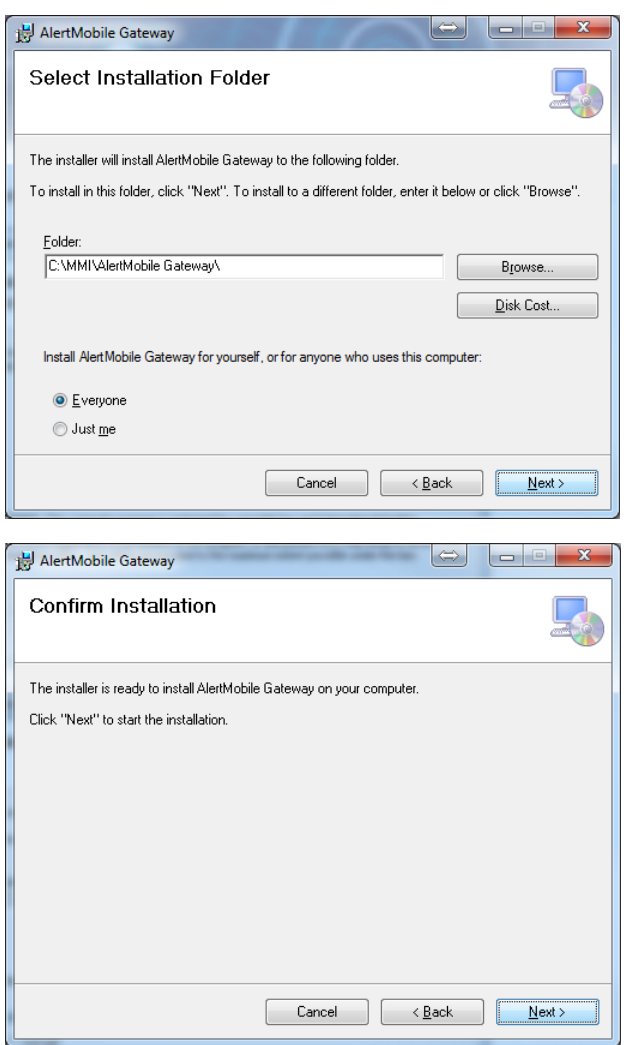

After the installation of **AlertMobile Gateway**, a separate **Windows service** was created, see screenshot below.

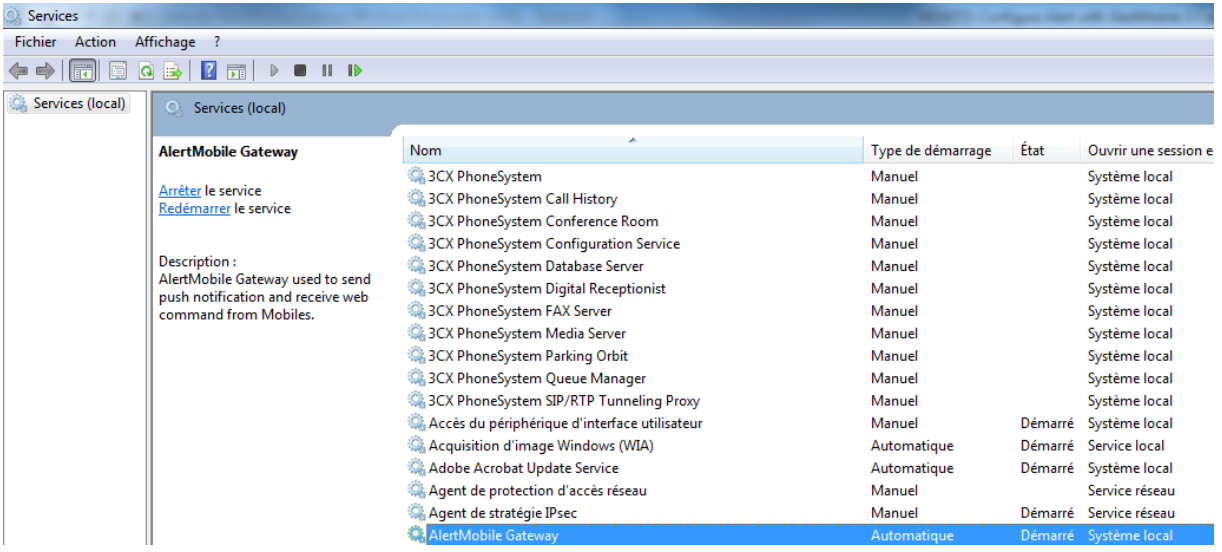

This service can be started and stopped.

If you want to change some parameters from **AlertMobile Gateway** (there is no configuration GUI), you have to **stop the service**, open the file **"AlertMobile.Gateway.WindowsService.exe.config"**.

The port numbers can be modified in the section **userSettings**:

```
<userSettings>
  <AlertMobile.Gateway.WindowsService.Properties.Settings>
    <setting name="ServiceHost" serializeAs="String">
      <value>localhost</value>
    </setting>
    <setting name="ServicePort" serializeAs="String">
      <value>8732</value>
    </setting>
    <setting name="ServiceMobileHost" serializeAs="String">
      <value>localhost</value>
    </setting>
    <setting name="ServiceHttpHost" serializeAs="String">
      <value>localhost</value>
    </setting>
    <setting name="ServiceHttpPort" serializeAs="String">
      <value>8080</value>
    </setting>
    <setting name="ServiceMobilePort" serializeAs="String">
      <value>8080</value>
    </setting>
    <setting name="GatewayName" serializeAs="String">
      \langlevalue />
    \langle/setting>
  </AlertMobile.Gateway.WindowsService.Properties.Settings>
</userSettings>
```
Once the modification of the file was done, please start **AlertMobile Gateway service** again to apply the changes.

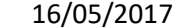

To use the **AlertMobile Gateway** in addition to **ALERT**, the following configuration in ALERT should be done.

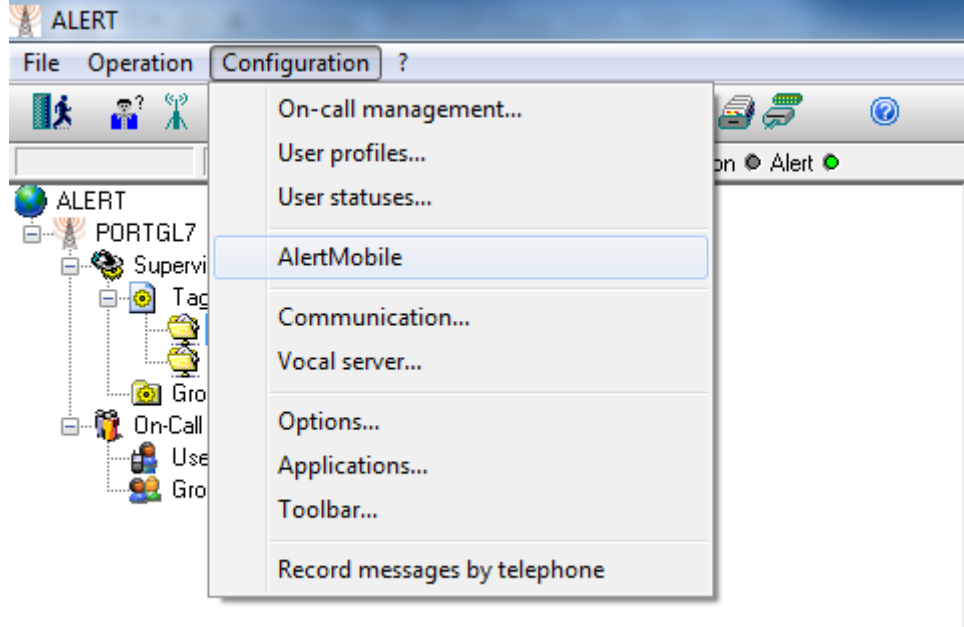

Open **ALERT** and switch to **Configuration/AlertMobile.**

#### Select Gateway on the left list.

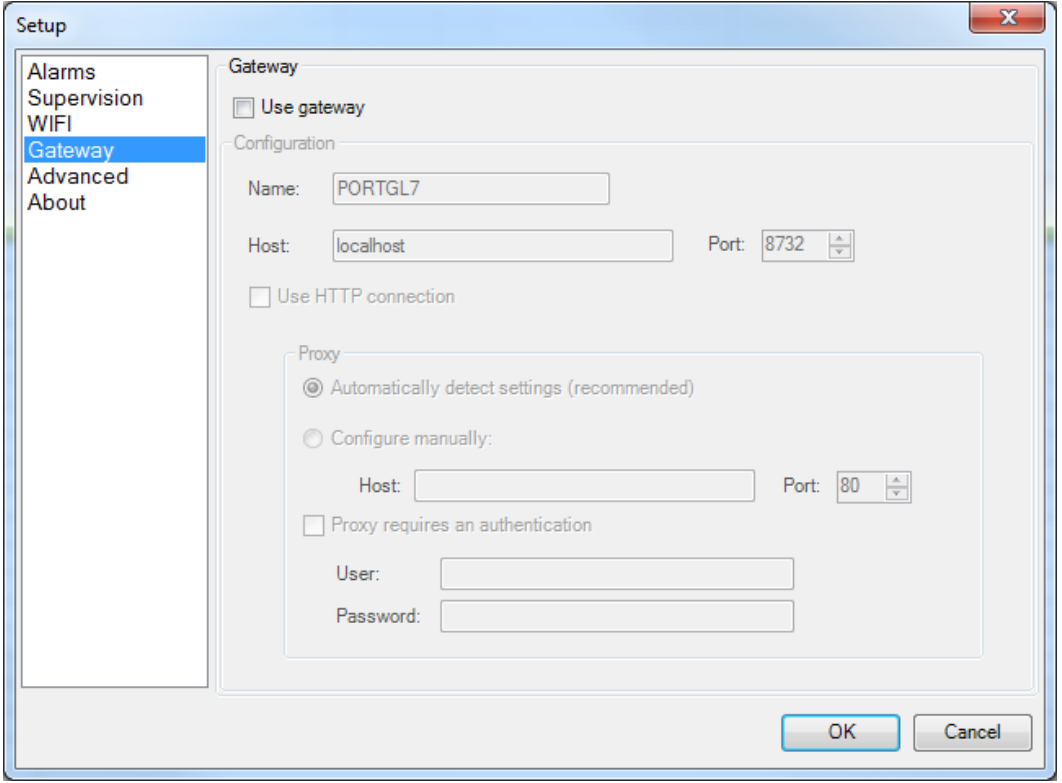

Check **Use Gateway,** to activate the connection between **ALERT** and **AlertMobile Gateway**.

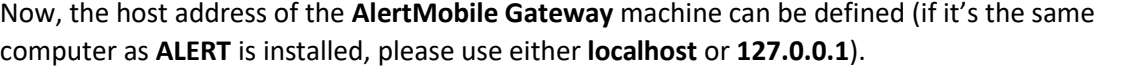

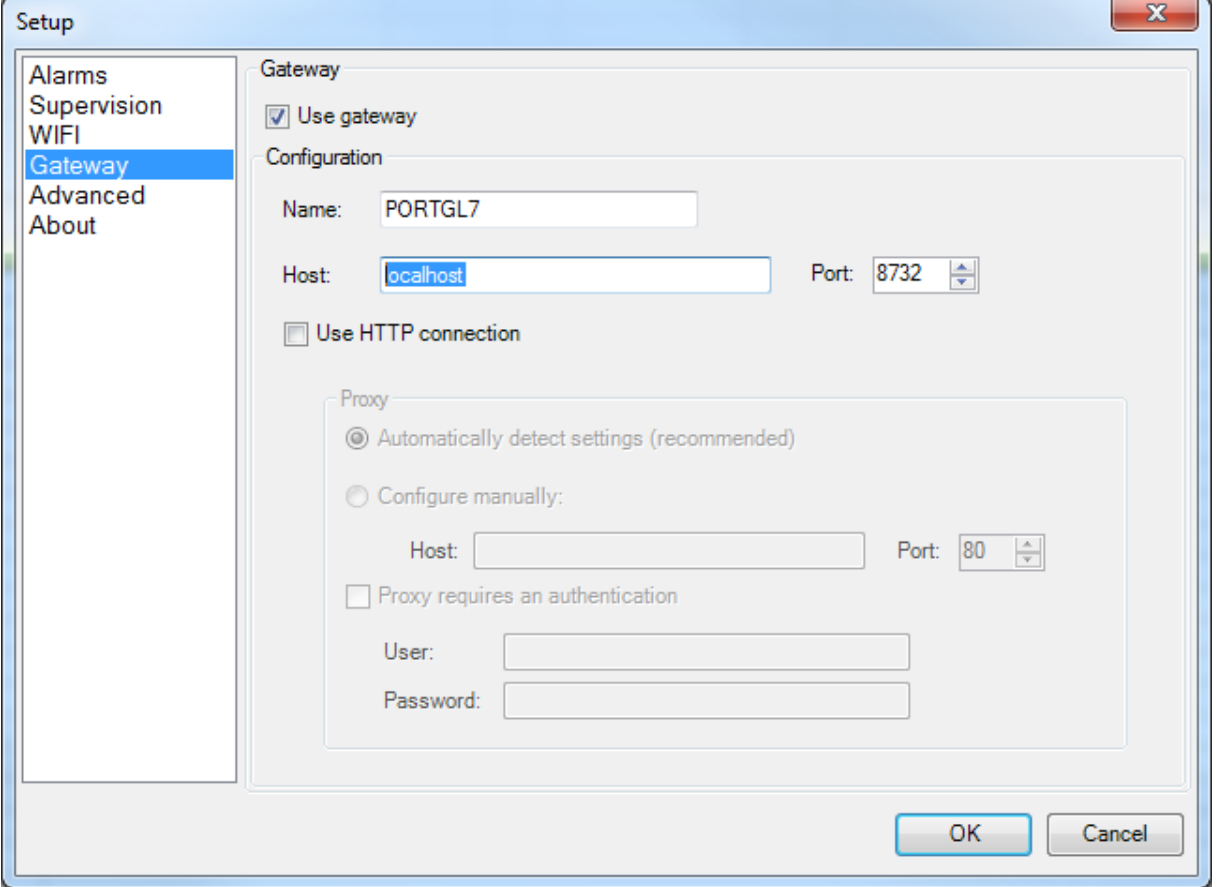

**ALERT** communicates with the **AlertMobile Gateway** on **TCP Port 8732** by default (please change it, if you have changed the configuration of **AlertMobile Gateway** configuration).

If you want to use HTTP connection (port 8080 will be used), please check **Use HTTP connection**, for activation. If the HTTP connection requires a specific proxy server, please configure it manually.

The computer/server running the **AlertMobile gateway** needs to have **access to the web / internet** (in order to send notification to the smartphone) and have to be **reachable from the web** (in order to process the commands coming from the smartphone).

Pelase find more information about the push notification services here:

<http://developer.android.com/google/gcm/gcm.html>

[http://support.apple.com/kb/TS4264?viewlocale=en\\_US](http://support.apple.com/kb/TS4264?viewlocale=en_US)

## <span id="page-21-1"></span><span id="page-21-0"></span>AlertMobile 3.7

## 1. Installation

Please download and install AlertMobile 3.7 from the android play store or the apple app store on the smartphone. In this document, only the installation and configuration of the Android phones are explained. For iPhone it's nearly equivalent.

Please Note: According to the new iOS 7, some parts of the security functionality won't work anymore. So the man down features are disabled for the moment. Don't worry, we are working on it to find a solution.

AlertMobile 3.7 is available for Android smart phones on the Android market, here:

[https://play.google.com/store/apps/details?id=com.micromedia.alert.mobile&feature=search\\_result](https://play.google.com/store/apps/details?id=com.micromedia.alert.mobile&feature=search_result#?t=W251bGwsMSwyLDEsImNvbS5taWNyb21lZGlhLmFsZXJ0Lm1vYmlsZSJd) [#?t=W251bGwsMSwyLDEsImNvbS5taWNyb21lZGlhLmFsZXJ0Lm1vYmlsZSJd](https://play.google.com/store/apps/details?id=com.micromedia.alert.mobile&feature=search_result#?t=W251bGwsMSwyLDEsImNvbS5taWNyb21lZGlhLmFsZXJ0Lm1vYmlsZSJd)

### <span id="page-21-2"></span>2. 1st Steps

After pressing on the AlertMobile app to start it, you will be asked to check the mobiles phone number, please make sure that this number is in the same format as in ALERT, e.g. in ALERT: +49111222333 then in the mobile it should the same format with +49. How to find the General window, will be explained later below.

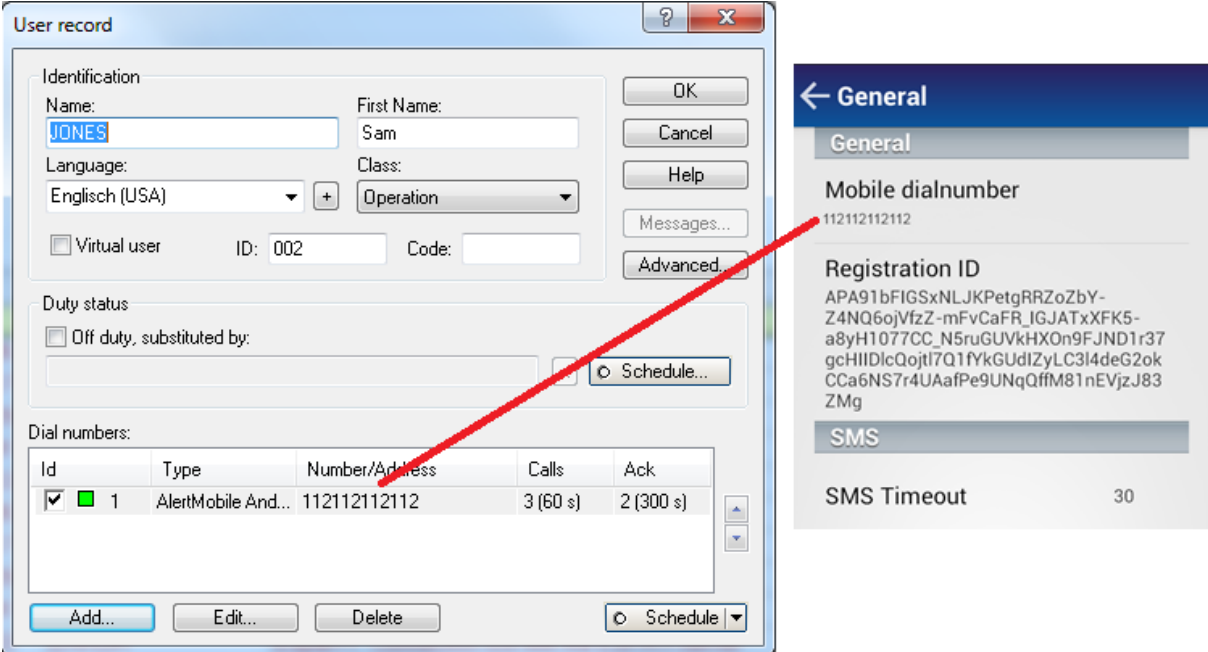

When the dial number is configured, the Alarms screen will show the current alarms and their status.

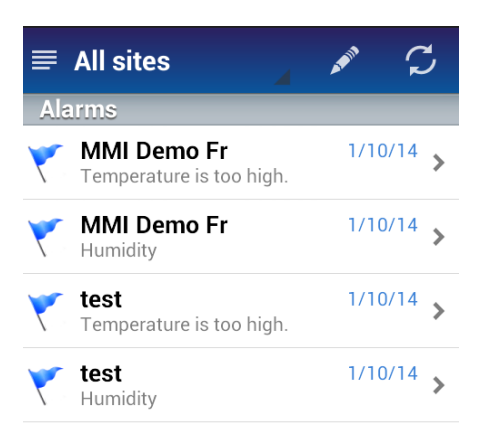

Press on this symbol  $\equiv$  in the left hand corner above to open the menu of AlertMobile.

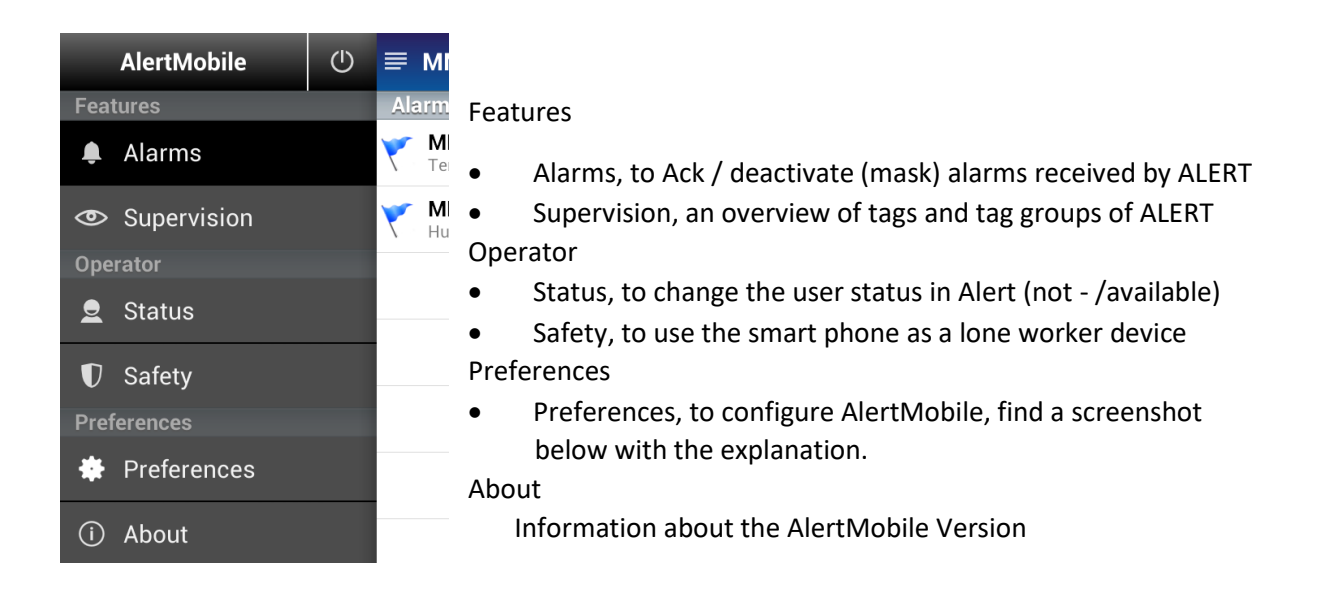

# <span id="page-23-0"></span>3. Preferences of AlertMobile

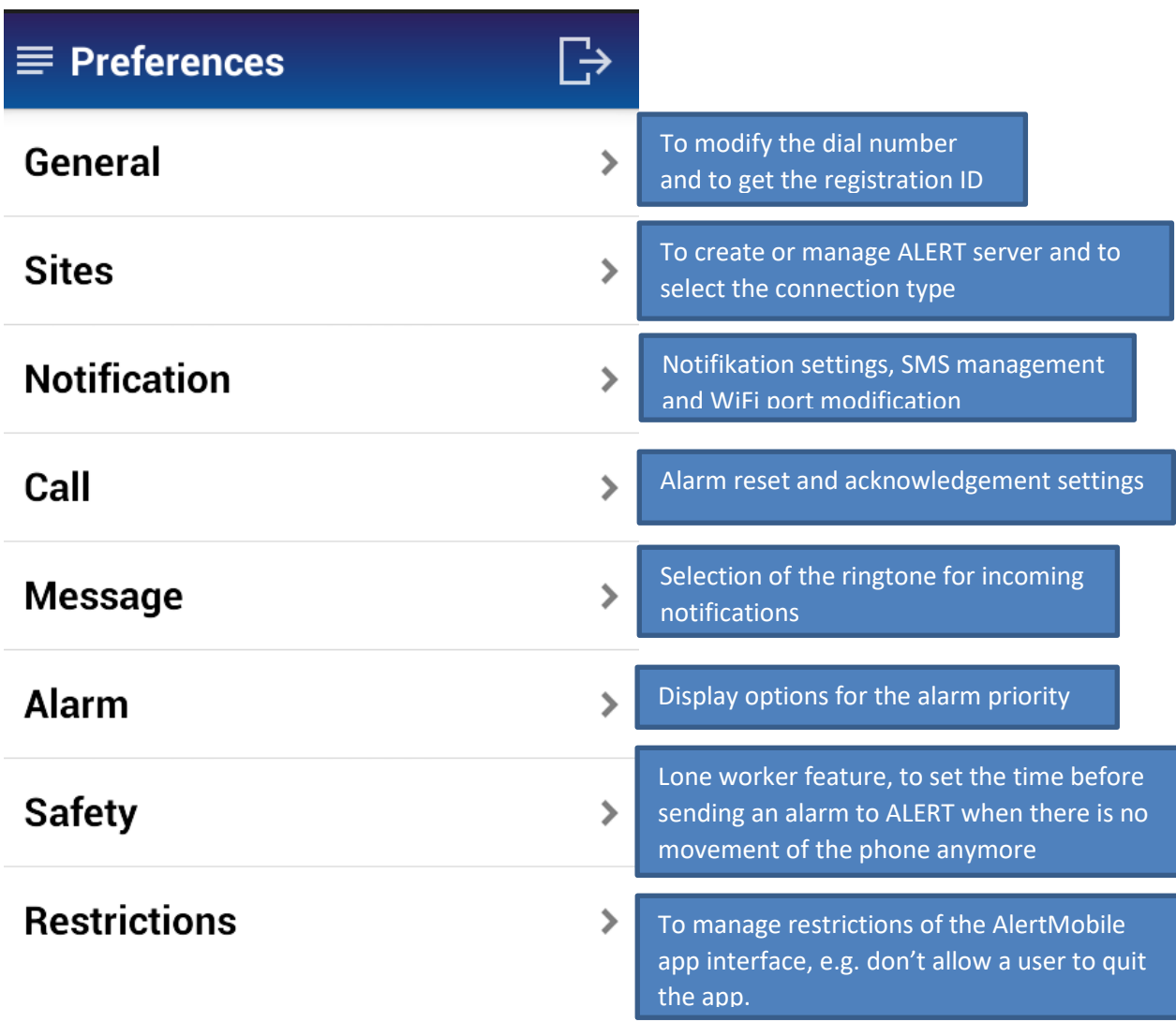

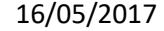

### <span id="page-24-0"></span>Interaction with ALERT

For the communication with Alert, the smartphone must have an ALERT address. According to the used connection type, either the number of the GSM Modem or the IP-Address of the ALERT server.

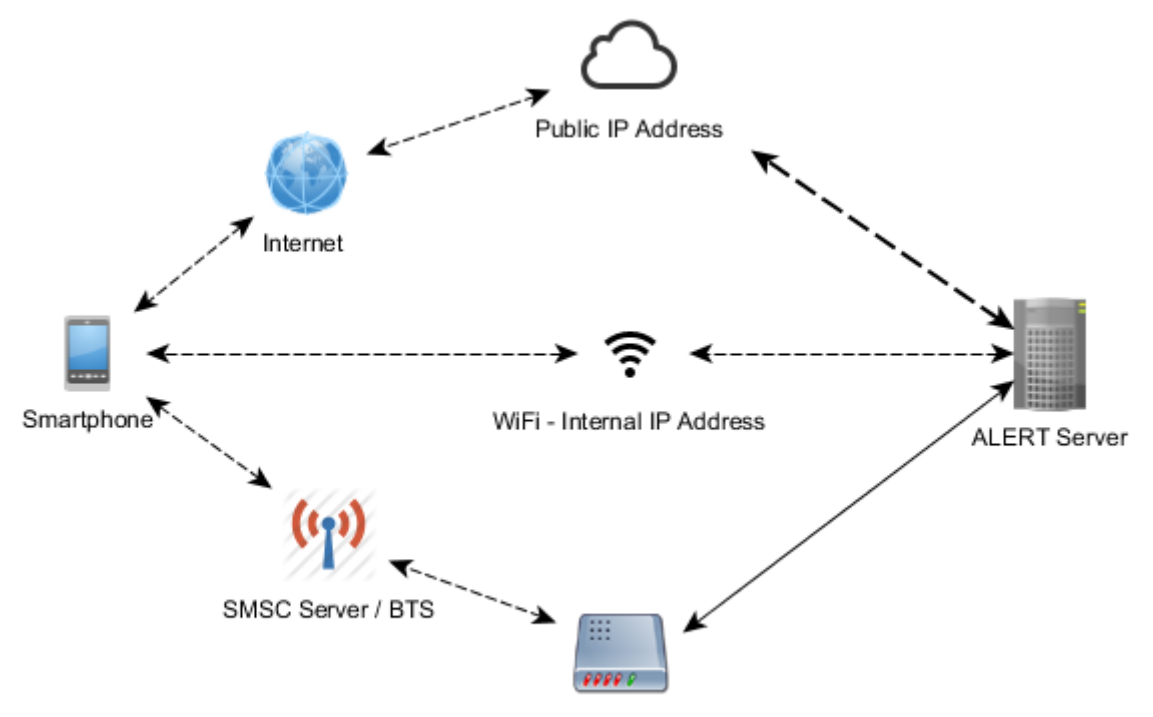

GSM Modem - own dial number

**TIP: An easy way to configure AlertMobile (with GSM Modem), trigger an alarm in Alert. The connection between the smart phone/AlertMobile app and ALERT will be created automatically (Site and server will added to the AlertMobile app).**

To add an ALERT server (Site) manually to AlertMobile, please open the Preferences window and then go to Sites:

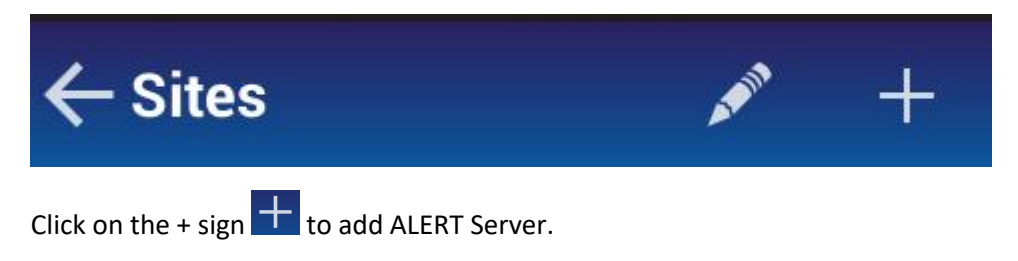

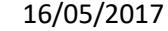

#### 1<sup>st</sup>, give a name for the site:

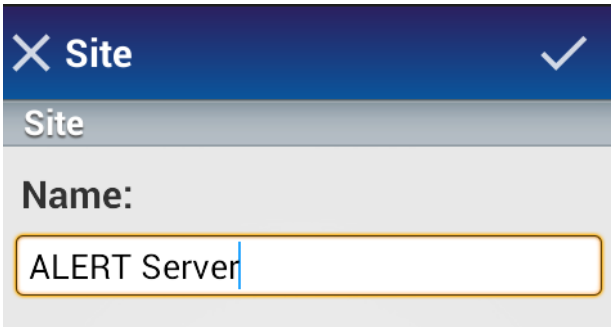

Confirm with the check sign  $\leq$  on the right corner above, following window will open:

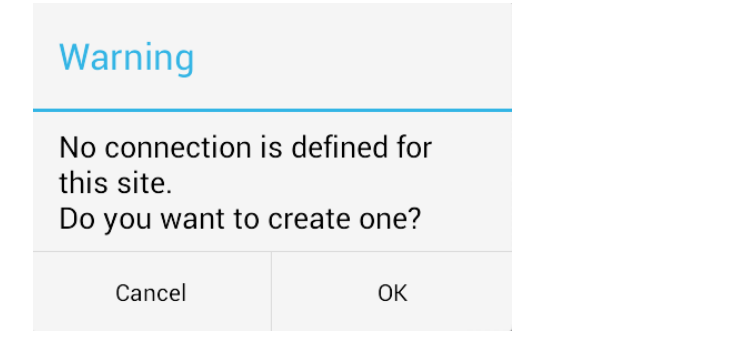

Confirm with OK.

The connection type list will appear.

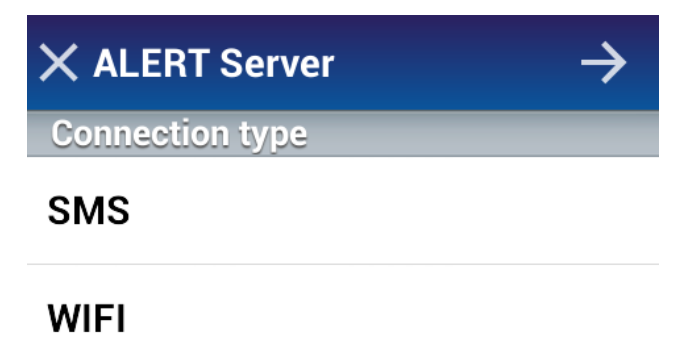

**WEB** 

Please choose the connection type you want to use.

Below you will find a description on how to configure the different types.

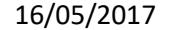

## <span id="page-26-0"></span>1. GSM Modem / SMS connection between ALERT and AlertMobile

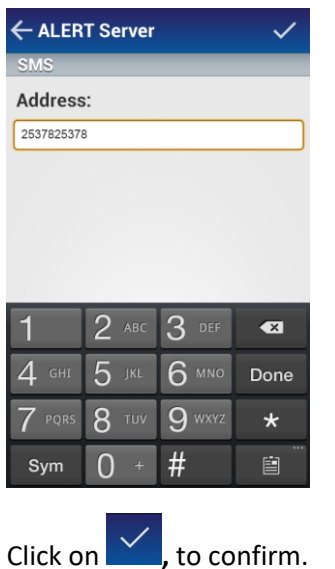

Enter the GSM modem number (calling number of the SIM card of the GSM Modem)

The SMS data connection between Alert and AlertMobile is now configured and ready to use.

### <span id="page-26-1"></span>2. WIFI / DIRECT MOBILE DATA connection for ALERT and AM

Please enter the IP-Address of the ALERT Server.

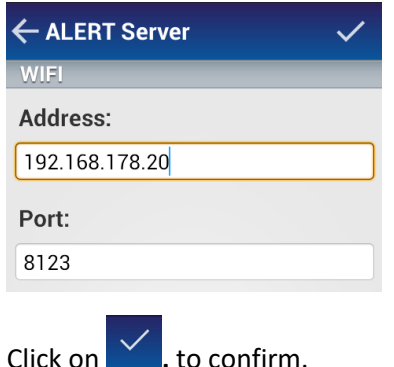

The WiFi connection between Alert and AlertMobile is now configured and ready to use.

To check if the connection between ALERT and AlertMobile is OK, please have a look at ALERTs journal. You should see the following 2 lines:

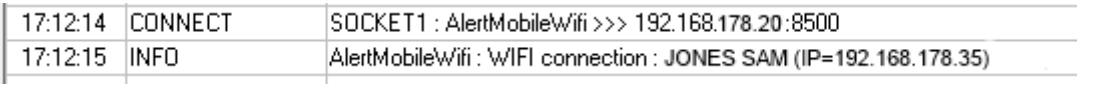

If there is a connection issue, please check the firewall settings on the ALERT Server and all others in between.

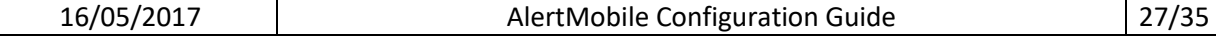

## <span id="page-27-0"></span>3. WEB / PUSH connection between ALERT (AlertMobile Gateway) and AlertMobile

Enter the public IP-Address or DNS name (reachable from the internet) of the server where the AlertMobile Gateway is installed (e.g.: am.micromedia-int.com)

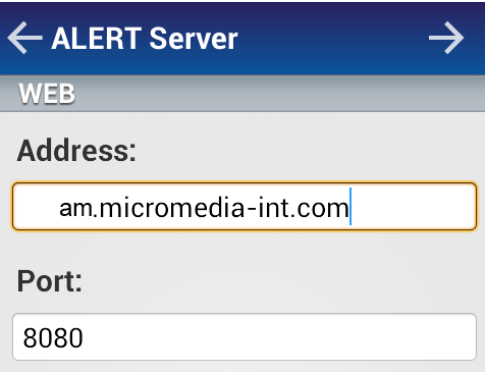

After the IP address or DNS name was entered, please click on **Next** .

A new screen with the **ALERT** server/s connected to the **AlertMobile Gateway** and where the phone number is configured for an operator in **ALERT** will appear. [\(Section Alert driver Web](#page-9-0)  [communication\)](#page-9-0).

In the screen below you will see all ALERT servers connected to the AlertMobile Gateway. Please choose the one you want to monitor/manage with your AlertMobile phone.

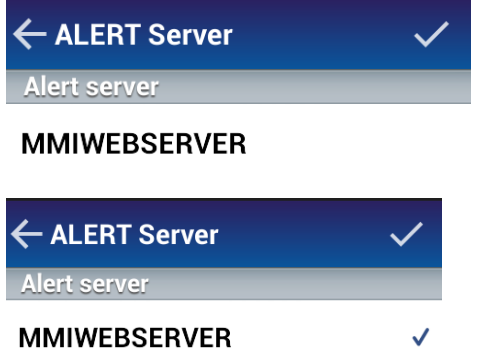

Select the server by long clicking on it (it will get a check sign) and click on  $\overline{Y}$  to confirm.

Now AlertMobile is configured to communicate with ALERT over the internet by using the push notification services.

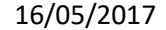

## <span id="page-28-0"></span>4. Connection / Site overview

Once the connection types are configured, you can find them in Preferences\Site\<Site Name>.

By doing a long press on the configured connection you will get additional functionalities:

- Rename, to rename the connection type name
- Default, to set the selected connection as default communication connection

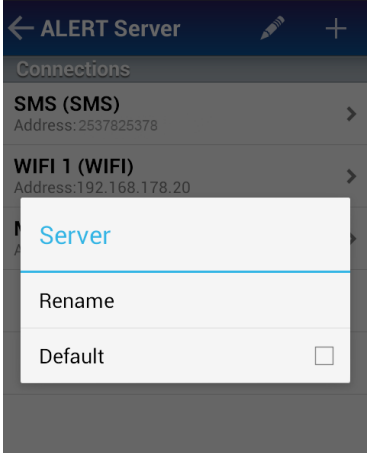

### <span id="page-28-2"></span><span id="page-28-1"></span>Features

### 1. Alarms and Alarm Notification

#### **Alarm Notification**

When an alarm in ALERT is triggered, then a push notification message will be received on the AlertMobile application. Here you have the possibility to manage the calls:

- Acknowledge the call Call accepted
- Not acknowledge Call denied
- Hang up Ingore

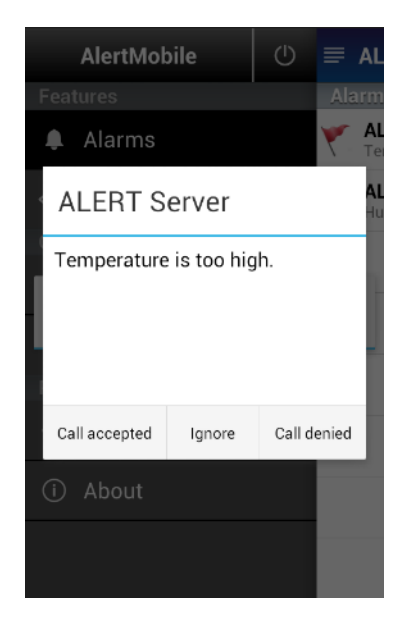

#### **Alarms**

Here you will get all ongoing alarms and their status according to the selected site. Also it's possible to acknowledge and deactivate alarms.

Press on the Alarms sign  $\Omega$  Alarms to access the alarm list. Afterwards, choose the Site (AlertServer) if there are more than one existing and log in with your user name and password (when set).

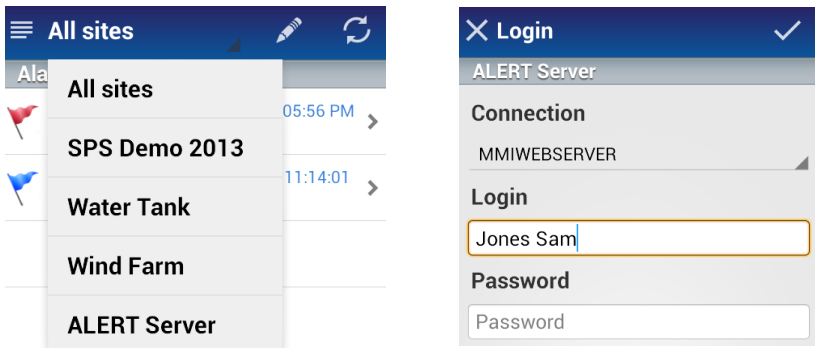

After pressing the check symbol  $\vee$  to log in, you will see the selected site with all the ongoing alarms.

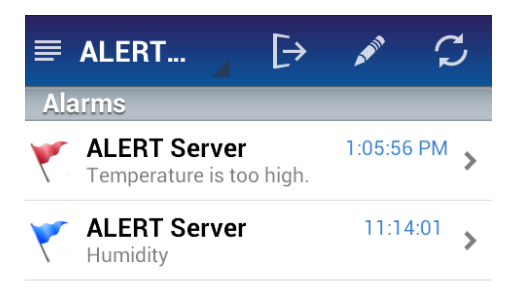

To acknowledge or deactivate alarms, please click on the **Pencil** sign .

#### The following screen will appear.

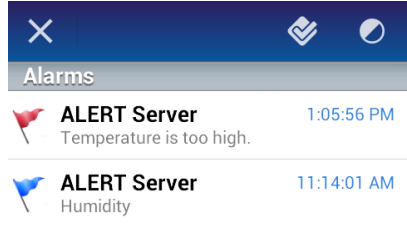

Please select the alarm/s you want to modify by pressing on it. A check sign  $\checkmark$  will be set behind the selected alarm: **MALERT Server** 11:14:01 V

Press the check sign  $\bigotimes$  for alarm acknowledgement and the deactivation sign  $\bigcirc$  for alarm deactivation.

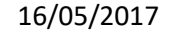

To get more information about a specific alarm, please press on an alarm entry in the alarm list.

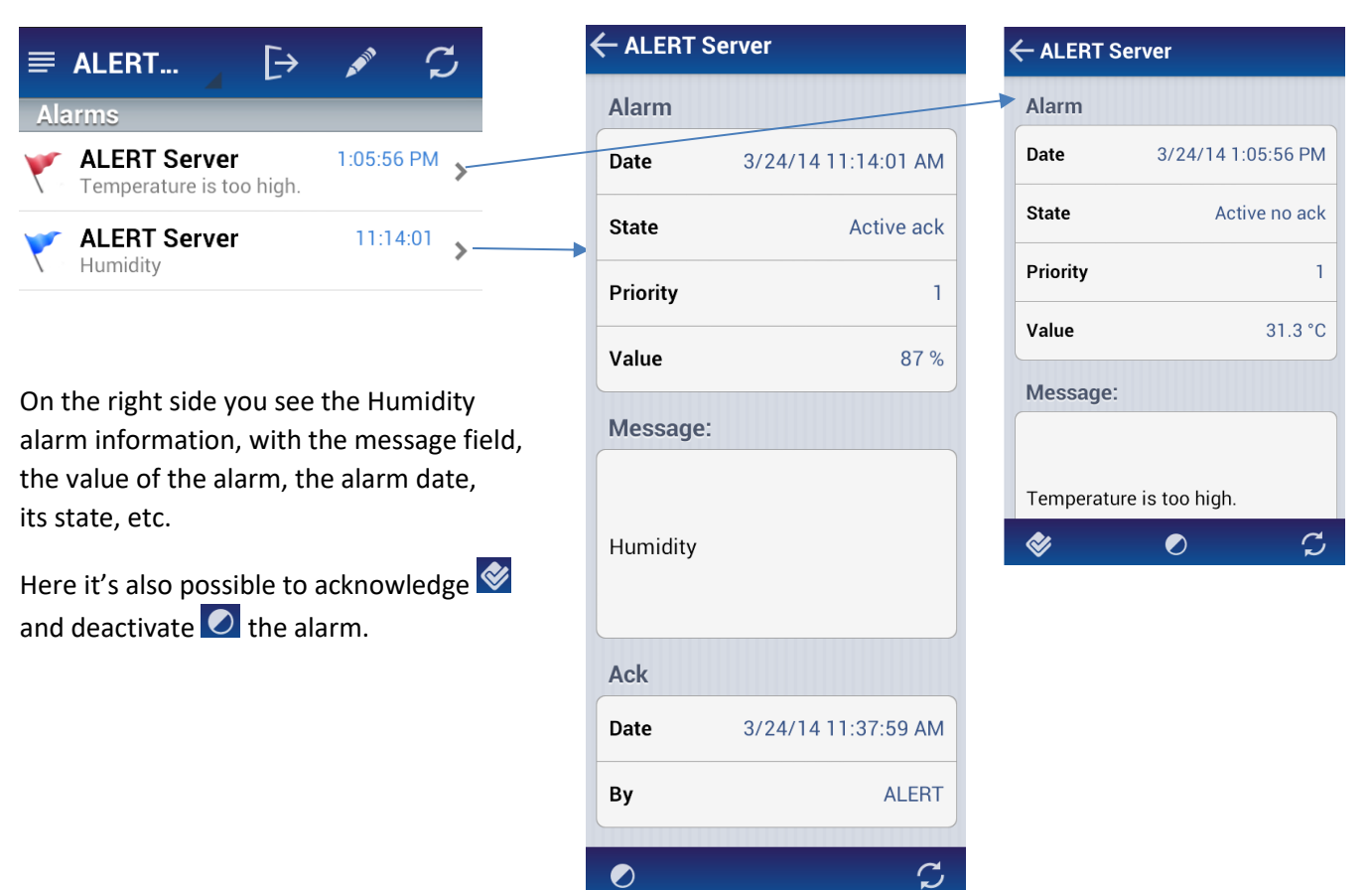

## <span id="page-30-0"></span>2. Supervision

The supervision screen provides the default view, a list of alarms and their values. For android phones it's possible to create your own supervision screen (xml based) for each site. To get the alarms shown in the supervision screen, please make sure that the alarms in ALERT are assigned to the AlertMobile alarm group.

Please press on the supervision button  $\Phi$  Supervision to open the screen. Then select the Site -> alarm group -> alarm sub group and you will get the overview of the alarms in the according group.

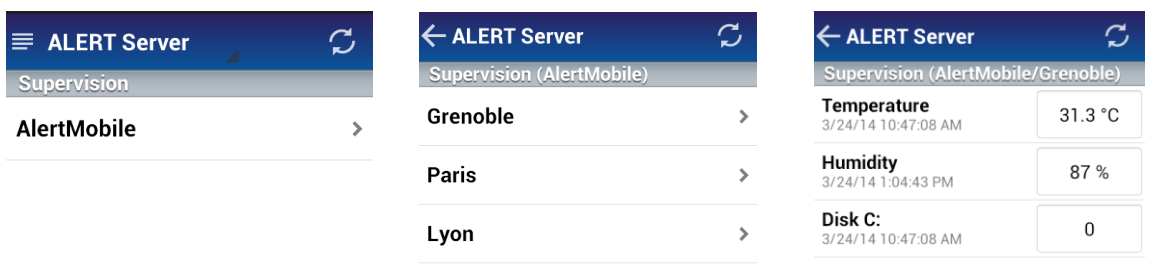

Some further examples for own screens below, in the first one can be switched a light on and off as well.

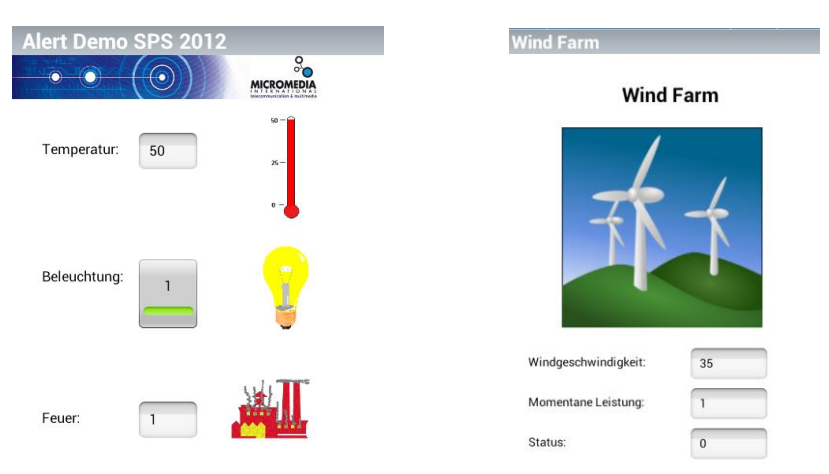

Please note: click on the refresh button  $\overline{G}$  to get the actual tag information, it won't be updated on entering the screen.

### <span id="page-31-0"></span>3. User status

The user status can be managed by clicking on the  $\Omega$  Status sign. All the status options is AlertMobile getting from the ALERT server.

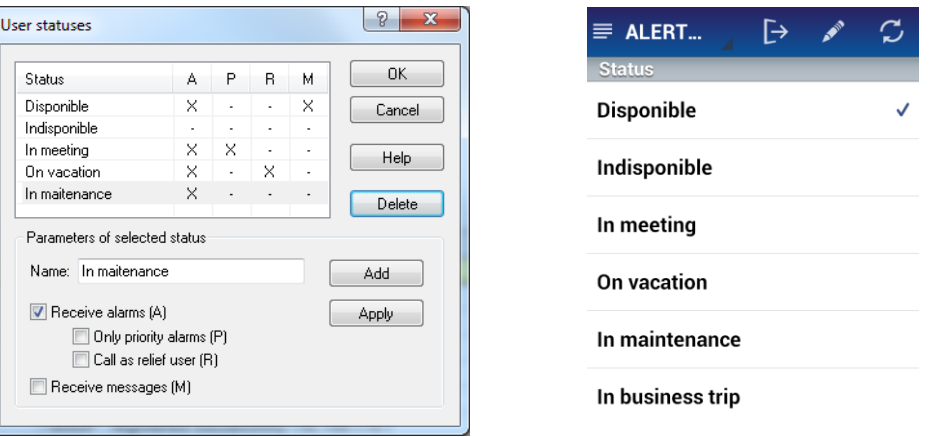

Please select the Site, and press on the **Pencil** sign to select the status. Follow the instructions to confirm the status change.

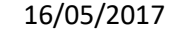

## <span id="page-32-0"></span>4. Safety

The Safety or Lone Worker feature of AlertMobile allows to help humans amongst others in an emergency situation. For example if AlertMobile doesn't detect any smartphone movement or detects that the phone isn't vertical anymore (implying that the person is lying down), it will send out an alarm after a pre-defined timeout.

Additionally, the user can send out an (emergency) alarm or this can be done by a watchdog when not reacting on it anymore automatically. Then AlertMobile will send an alarm with its location information to ALERT. Consequently ALERT server will trigger an alarm and a user according to the on-call management configuration will be warned.

To access the Safety, please press on  $\mathbb U$  Safety sign and select the site.

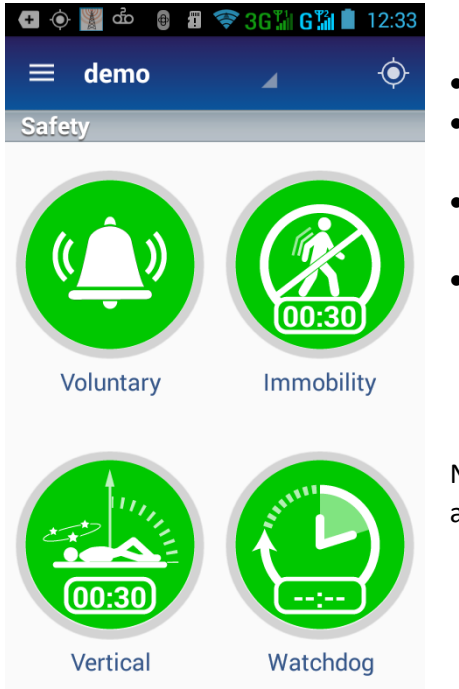

- Volontary, to force an alarm call to Alert
- Immobility, will send out an alarm (after an timeout) if there is no movement anymore
	- Verticality, will send out an alarm when the user / mobile phone is in vertical position, e.g. man down

 Watchdog, this feature forces the user to press the watchdog button every time period, making sure the owner of the smartphone is still alive and safe. The timeout period can be defined individually.

Note: all functions can be used in parallel, e.g. the Immobility and Verticality modus at the same time.

The alarm process of the **Verticality**, after setting the timeout in "Preferences -> Safety -> Time before sending alarm" and pressing the Verticality button the time will count down. At the end AlertMobile is sending an alarm with the location information to ALERT.

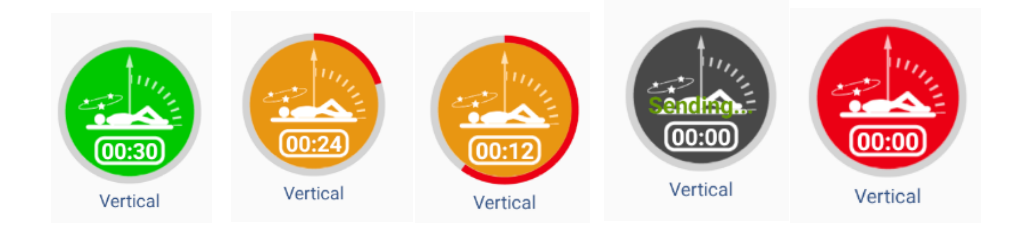

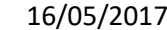

#### **Watchdog**

To configure the watchdog, click on the icon and set the timer, left site hours, right site minutes, in the example below there are 5 minutes set. Then select if you want to press a button to notify alert (manually) or if AlertMobile should do it for you (automatically).

After confirming automatically or manually the timer will start counting down.

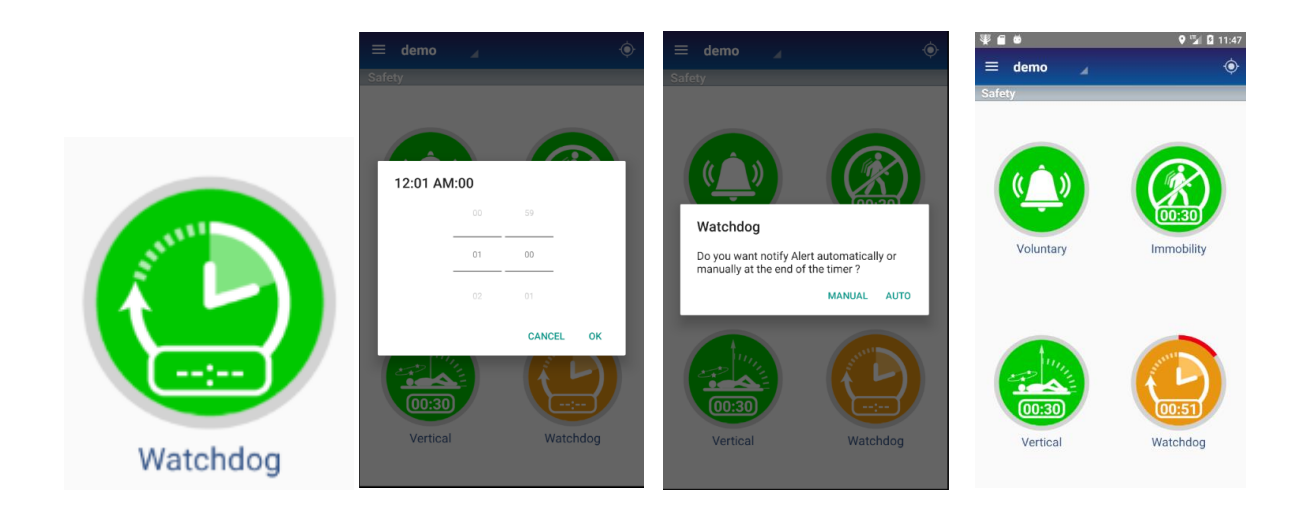

By manual notification the screen below will appear, please press the send button to notify ALERT, e.g. that you are still alive…

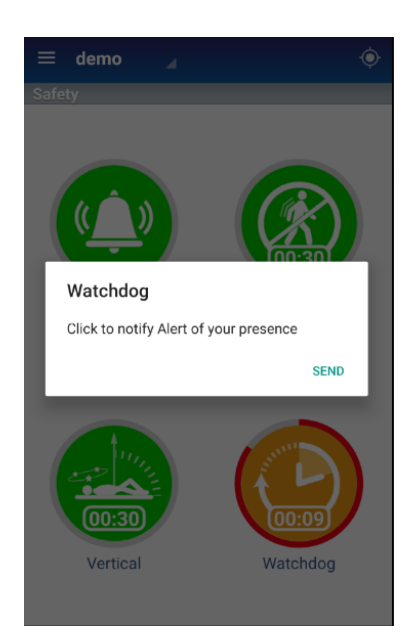

## <span id="page-34-0"></span>APPENDIX A - Symbol description

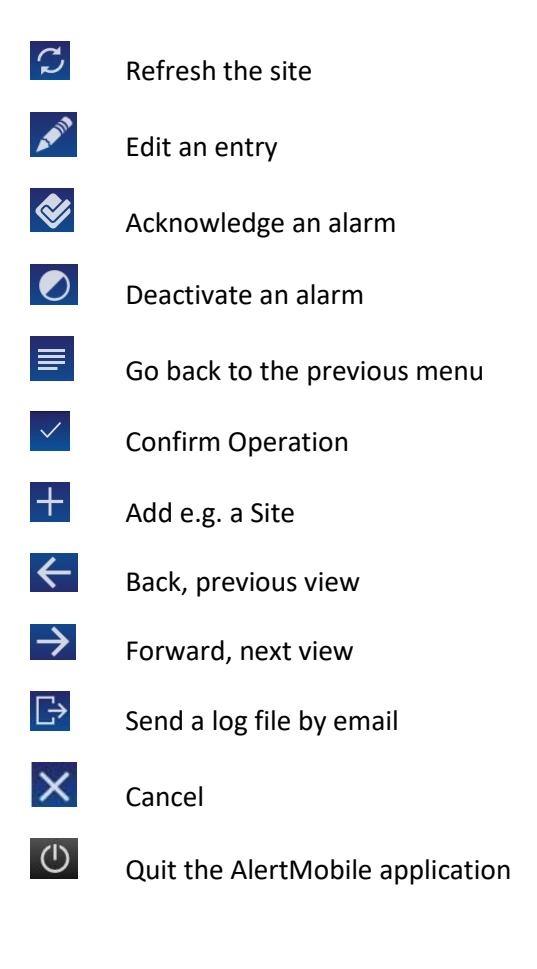

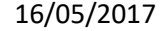